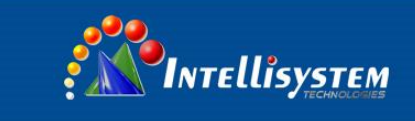

# **IT-FHDCC21 Series** HD Color Video Camera

## User Manual

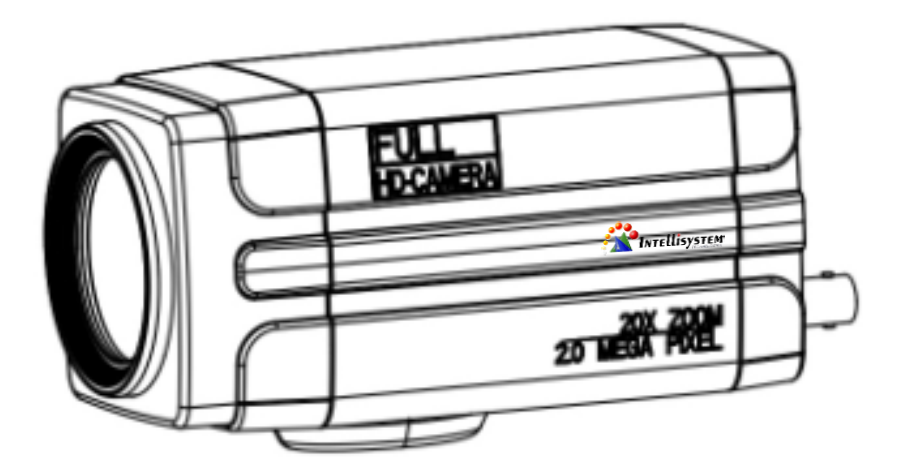

#### **Intellisystem Technologies S.r.l.**

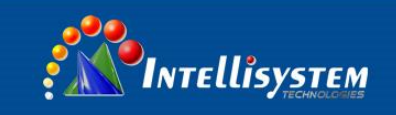

#### **Preface:**

Thanks for using our HD color video conference camera.

This manual introduces the function installation and operation of the HD camera. Prior to installation and usage, please read the manual thoroughly.

#### **Warning**

This product can be only used in specified range in order to avoid any damage or danger;

●Don't expose the camera to rain or moisture place

●Don't remove the cover to reduce the risk of electric shock. Refer servicing to qualified personnel.

●Never operate the camera under unqualified temperature, humidity and power supply;

●Please use the soft cloth to clean the camera. Use neuter cleanser if bad smeared .Don't use the strong or cleanser avoiding scuffing.

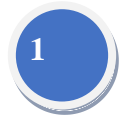

#### **Electric Safety**

Installation and operation must accord with electric safety standard

#### **Caution to transport**

Avoid stress, vibration and soakage in transport, storage and installation.

#### **Polarity of power supply**

The power supply of the product is ±12V, polarity of the power supply drawing pic 0.1.

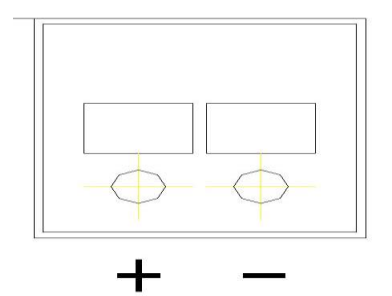

Pic 0.4.1 Power plug

#### **Careful of installation**

This series item must put on the smooth desk or platform, and it can not be installed slant ways; Don't apply in corrosive liquid, gas or solid environment to avoid the cover which is made up of organic material.

Never power on before installation is completed.

### **Don't disassemble discretionarily.**

We are not responsible for any unauthorized modification or dismantling.

#### **Attention**

Electromagnetic filed under certain rate may affect camera image!

**Intellisystem Technologies S.r.l.** 

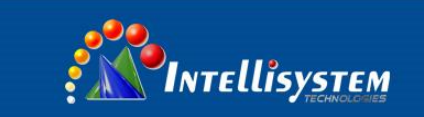

## **Content**

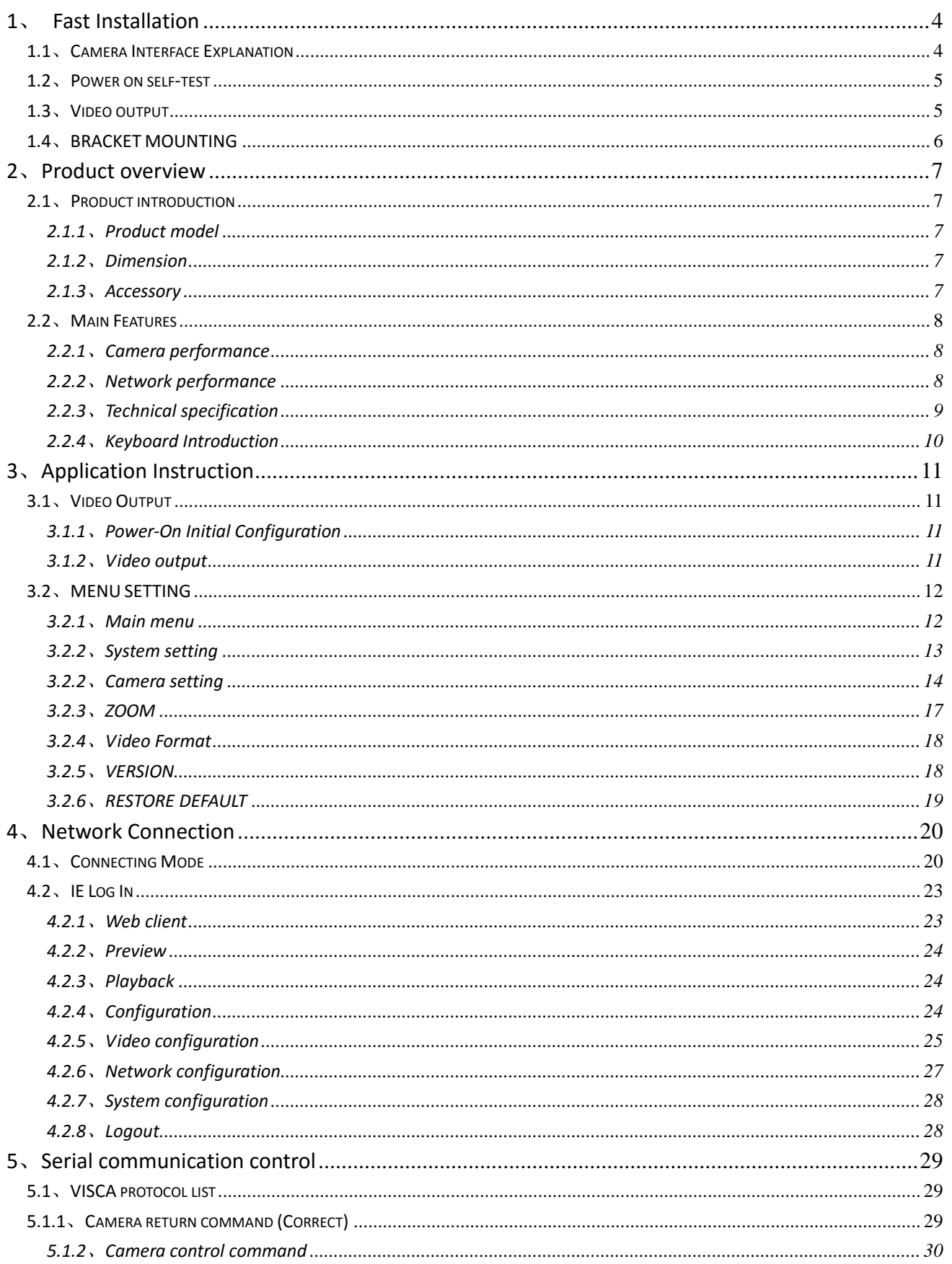

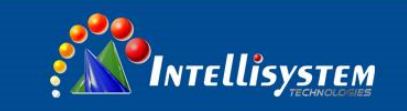

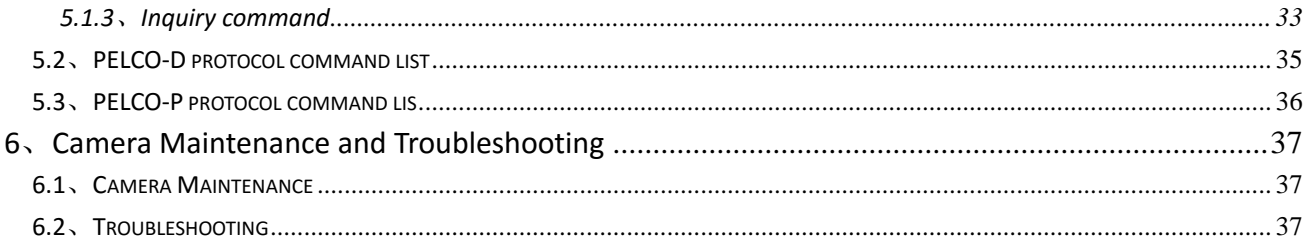

# $\left| \mathbf{3}\right|$

#### **Intellisystem Technologies S.r.l.**

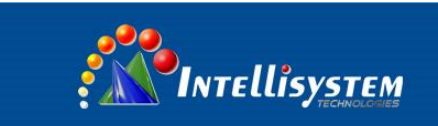

## **1**、**Fast Installation**

### <span id="page-4-1"></span><span id="page-4-0"></span>**1.1**、**Camera Interface Explanation**

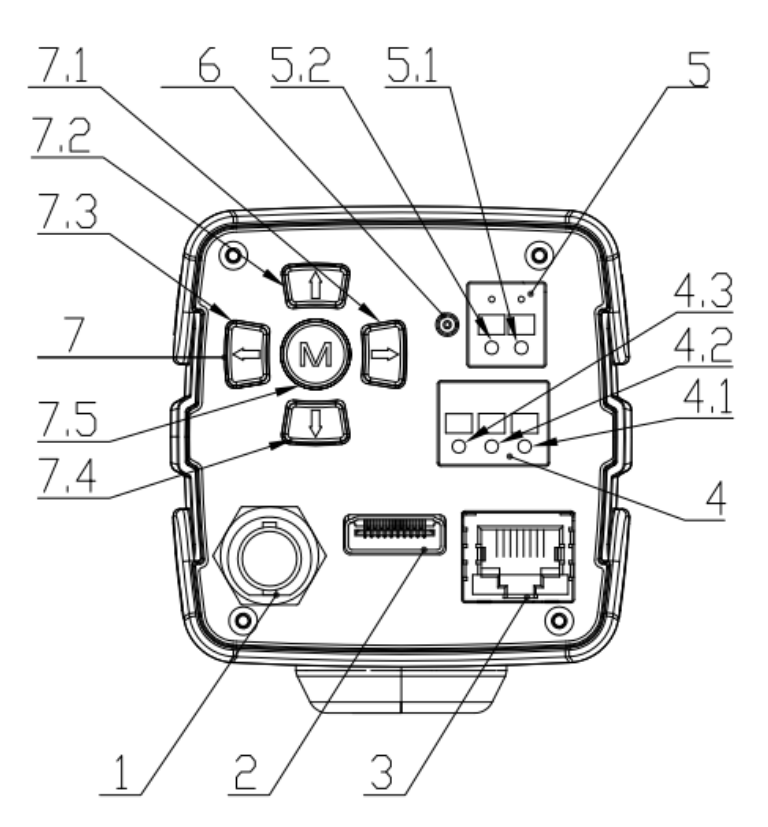

**Pic 1.1 Back plate**

- 1. HD-SDI interface
- 2. HDMI interface
- 3. LAN interface
- 4. RS485 interface, support VISCA, PELCO-D , PELCO-P protocol 4.1 RS485 D-
	- 4.2 RS485 D+
	- 4.3 RS485 GND
- 5. Power interface, DC+12V, notes for polarity 5.1 DC+12V negative
	- 5.2 DC+12V positive
- 6. Power indicator
- 7. Keyboard
	- 7.1 Zoom In/Right
	- 7.2 Focus -/Down
	- 7.3 Zoom Out/Left
	- 7.4 Focus +/Up
	- 7.5 Menu/Confirm

#### **Intellisystem Technologies S.r.l.**

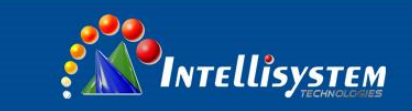

### <span id="page-5-0"></span>**1.2**、**Power on self-test**

1)Power on: connect DC12V power supply adapter, and the indicator light will be on.

2)Self-testing: Power on with power indicator light on, camera module will stretches. When the module finish stretches, the self-testing is finished.

<span id="page-5-1"></span>Note: If you set parking position, when Power on self-test is completed, the camera automatically go to the parking position.

### **1.3**、**Video output**

- 1) video output from LAN:
	- **a)** Network cable connection port: : Model IT-FHDCC21-S20/T20
	- **b)** Web page Login: open your browser and enter 192.168.5.163 in the address bar (factory default); press Enter to enter into the login page; click on the "player is not installed, please download and install!" and follow the installation steps for installation. Then enter the user name *admin* and password *admin* (factory default); press Enter to enter into the preview page, users can carry out PTZ control, video recording, playback, configuration and other operations.
	- **c)** If without image, refer to Chapter 6 Trouble Shooting

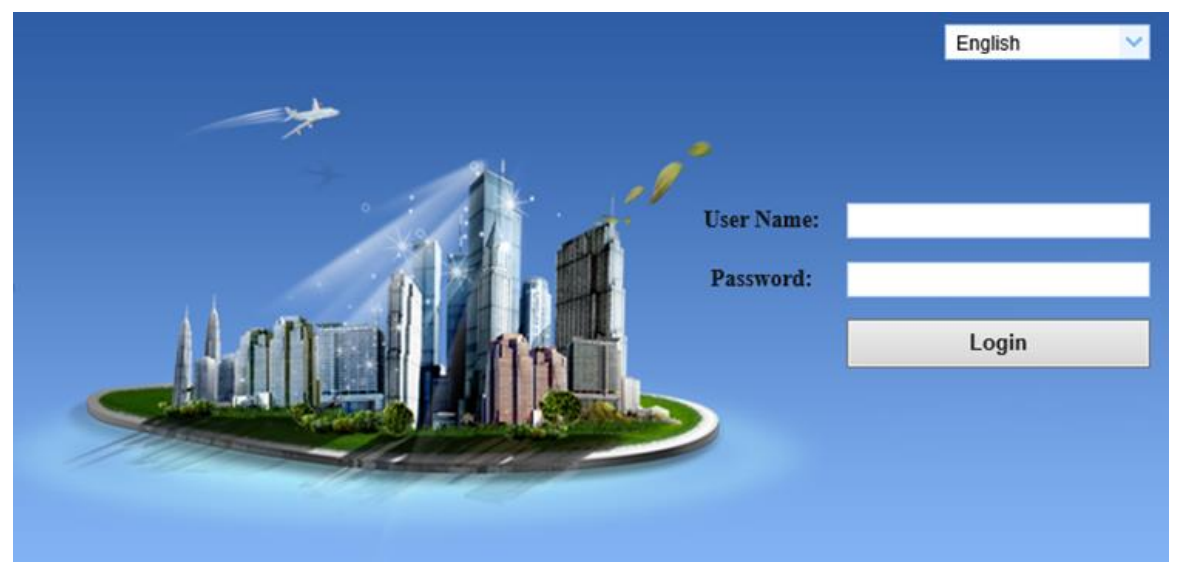

Pic 1.3.1 Web login page

- 2) 3G-SDI video output:
	- a) 3G-SDI video cable connection

b) Connect the camera and the monitor via 3G-SDI video cable; video output is available after camera self-test. c) If without image, refer to Chapter 6 Trouble Shooting

#### 3)HDMI video output :

- a) HDMI video cable connection
- b) Connect the camera and the monitor via HDMI video cable; video output is available after camera self-test
- c) If without image, refer to Chapter 6 Trouble Shooting

#### **Intellisystem Technologies S.r.l.**

Via Augusto Murri, 1 - 96100 Siracusa - Phone +39 (0)931-1756256 / +39 (0)2-87167549 - Mobile (+39) 335 1880035 em@il: info@intellisystem.it WEB: http://www.intellisystem.it

# **5**

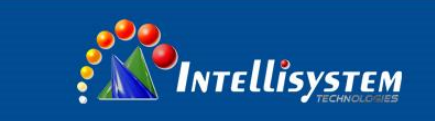

### <span id="page-6-0"></span>**1.4**、**BRACKET MOUNTING**

**Note:** The materials of the wall must be follow board or concrete to mount the camera on the wall or ceiling, while plasterboard is not usable.

1) Bracket installation steps

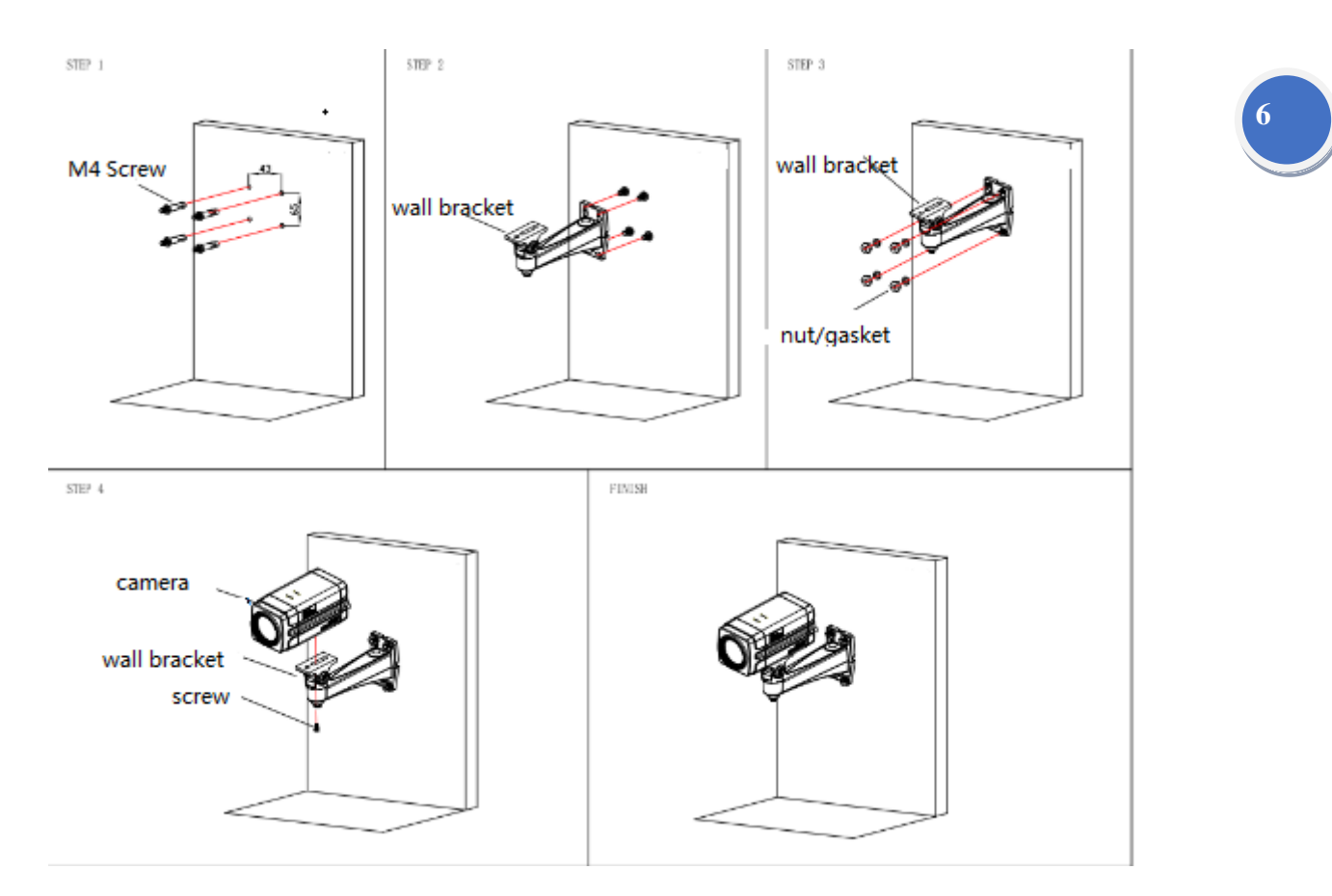

2) Accessories introduction

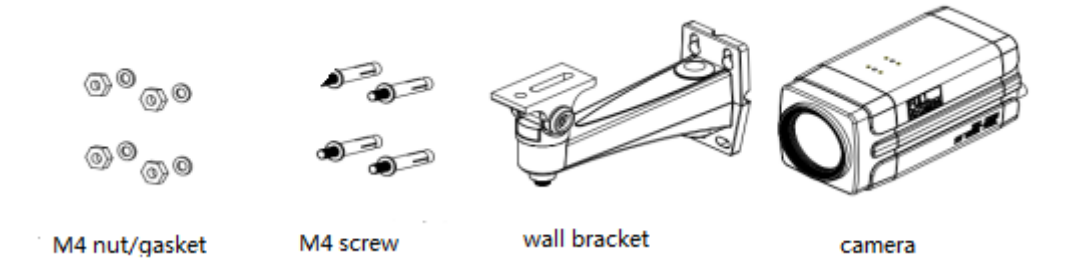

Note: Mounting brackets as shown, can be only installed and maintained by a qualified technician. The product installation must strictly comply with all local electrical safety standards and may not be installed beyond the limited temperature, humidity

#### **Intellisystem Technologies S.r.l.**

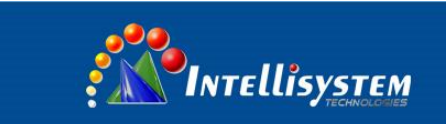

## **2**、**Product overview**

### <span id="page-7-1"></span><span id="page-7-0"></span>**2.1**、**Product introduction**

### <span id="page-7-2"></span>**2.1.1**、**Product model**

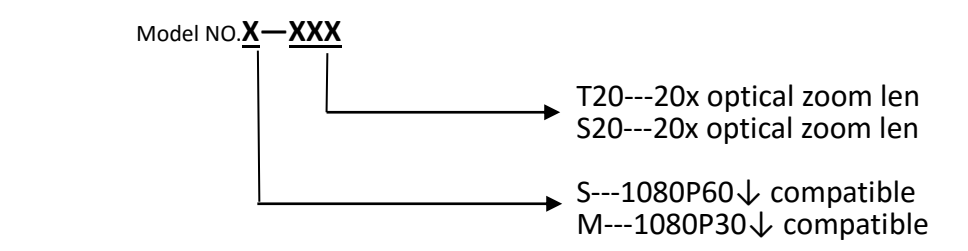

**7**

<span id="page-7-3"></span>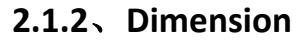

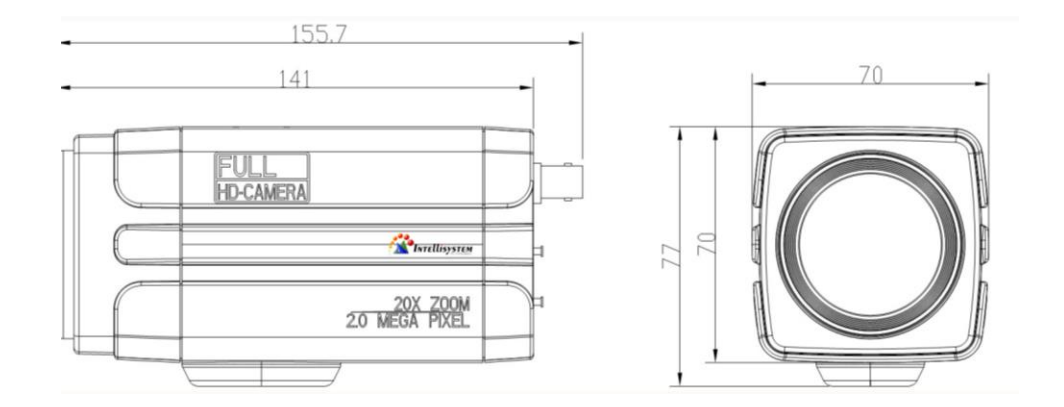

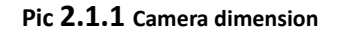

### <span id="page-7-4"></span>**2.1.3**、**Accessory**

When you unpack, check that all the supplied accessories are included:

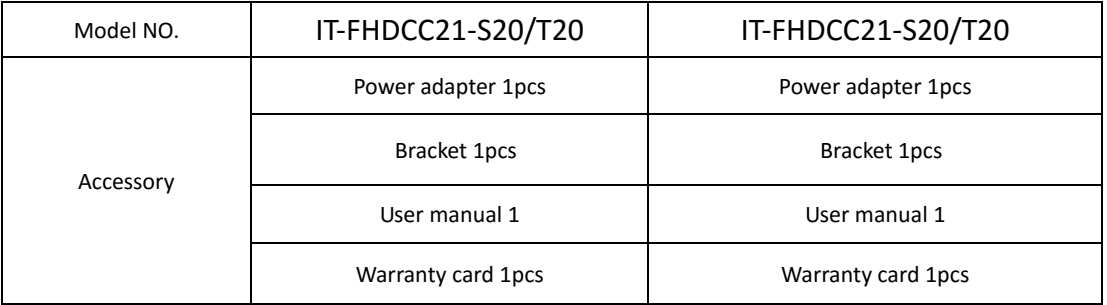

#### **Intellisystem Technologies S.r.l.**

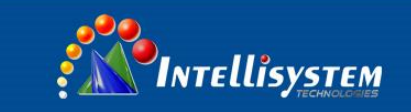

### <span id="page-8-0"></span>**2.2**、**Main Features**

### <span id="page-8-1"></span>**2.2.1**、**Camera performance**

This series camera offers perfect functions, superior performance and rich interfaces. The features include advanced ISP processing algorithms to provide vivid images with a strong sense of depth, high resolution and fantastic color rendition. It supports H.264/H.264+ encoding which makes motion video fluent and clear even with less than ideal bandwidth conditions.

1.**Superb high-definition image:** It employs 1/2.8 inch high quality CMOS sensor. Resolution is up to 1920x1080 with frame rate up to 60 fps.

2.**Various optical zoom lens:** It has 20X optical zoom lens for options,3.3degree~54.7degree,2.9degree~55.4degree lens for option..

3**. Leading Auto focus technology:** Leading auto focus algorithm makes lens a fast, accurate and stable auto-focusing.

4. **Low noise and High SNR:** Low Noise CMOS effectively ensure high SNR of camera video.

Advanced 2D/3D noise reduction technology is also used to further reduce the noise, while ensuring image sharpness.

5.**Multi-Format Video Outputs:** support HDMI, 3G SDI, wired LAN, the 3G-SDI is available for 100m transmission at 1080p60 format.

6.**Support Multiple Control Protocol:** Support VISCA, PELCO-D, PELCO-P protocols which can also be automatically recognized. Support VISCA control protocol through IP port.

7.**Keyboard**: There are up/down/left/right/confirm control key in the back part of the cameras

8.**Control Interface**: Support RS485, Wired LAN, convenient for remote control after installation

9.**Support parking position preset**: Camera will run to the parking position after power on(can choose on/off on menu)

10.**Wide application:** tele-education, lecture capture, Webcasting, Videoconferencing, Tele-training, Tele-medicine, Interrogation and Emergency command systems.

### <span id="page-8-2"></span>**2.2.2**、**Network performance**

- 1. **Multiple Video compression:** Support H.264/H.264+ video compression; Support compression of resolution up to 1920x1080 with frame up to 60 fps.
- 2. **Multiple network protocol:** Support ONVIF,RTSP,RTMP protocols and RTMP push mode, easy to link streaming media server (Wowza, FMS)

**Intellisystem Technologies S.r.l.** 

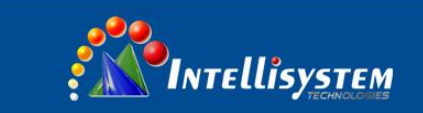

### <span id="page-9-0"></span>**2.2.3**、**Technical specification**

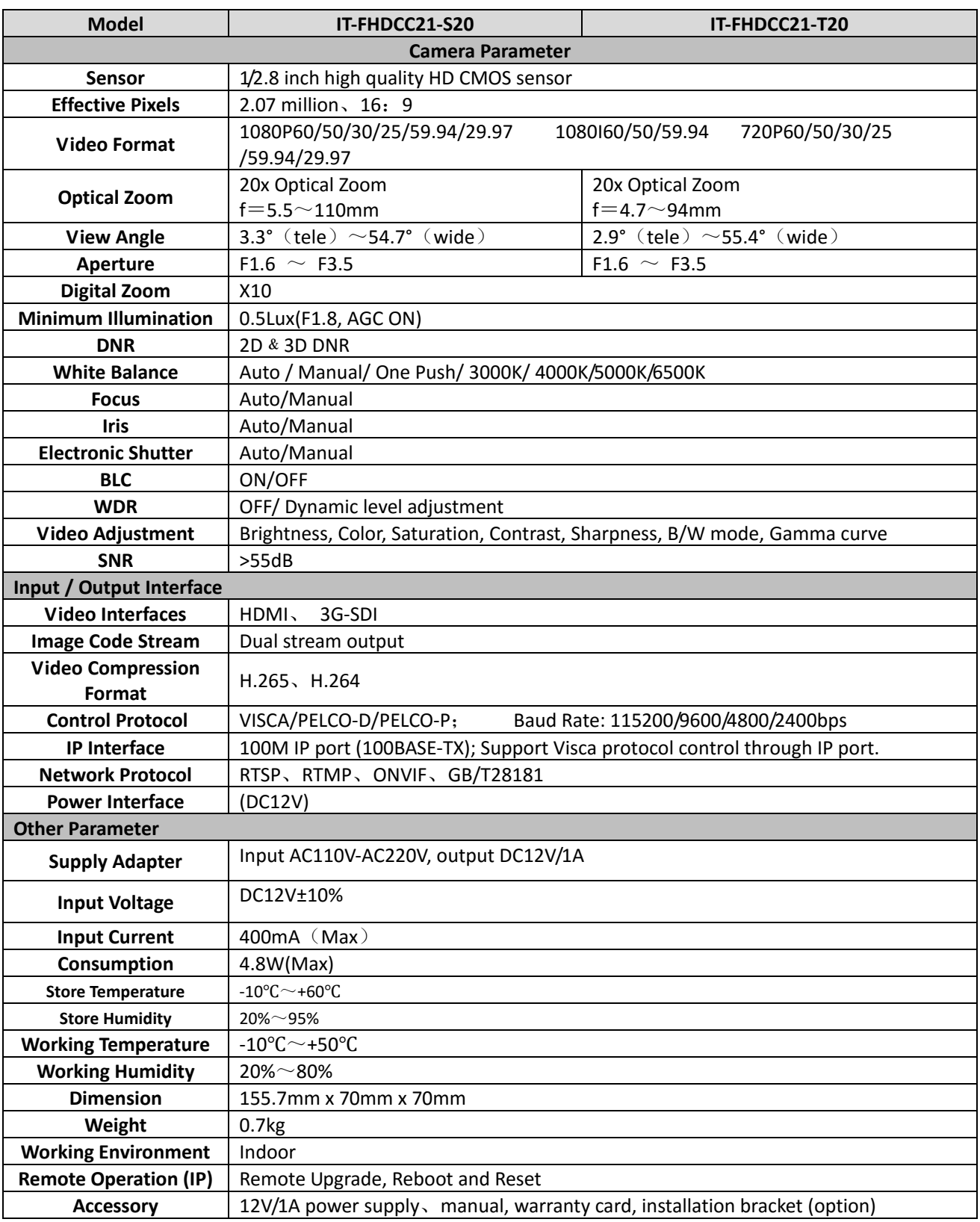

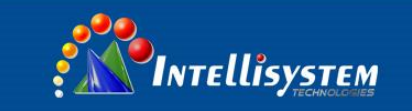

### <span id="page-10-0"></span>**2.2.4**、**Keyboard Introduction**

**Menu**

Menu、Confirm share the same key "menu/ok";

when change the menu parameter, press menu/ok to confirm

**Up**

In the menu screen, when the cursor is on a particular sub-menu, the cursor will move up to the selected menu when we press the "up "key. When it is not on menu screen, it is used as Focus+

**10**

**Down**

In the menu screen, when the cursor is on a particular sub-menu, the cursor will move up to the selected menu when we press the "down "key.

When it is not on menu screen, it is used as Focus-

**Left**

In the menu screen, when the cursor is on a particular sub-menu, we can go to the selected menu by pressing the "left" key.

When it is not on menu screen, it is used as Zoom out.

### **Right**

In the menu screen, when the cursor is on a particular sub-menu, we can go to the selected menu by pressing the "Right" key.

When it is not on menu screen, it is used as Zoom In.

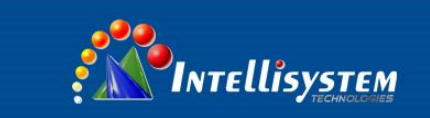

## **3**、**Application Instruction**

### <span id="page-11-1"></span><span id="page-11-0"></span>**3.1**、**Video Output**

### <span id="page-11-2"></span>**3.1.1**、**Power-On Initial Configuration**

Connecting the power, camera will have initial configuration, lens will finish zoom in/out, the auto-testing is finished. If the preset 0 is set, camera will go to the 0 preset position after initial configuration.

**11**

### <span id="page-11-3"></span>**3.1.2**、**Video output**

Connect to the video output cable: the user select the output mode according to the machine model.

- 1. network output: connect this product and your computer through network cable, then open the browser, enter the camera IP address (factory default 192.168.5.163) in the address bar, then to the login page and input a user name and password (factory default are "admin") ,Finally enter the preview page, and the image comes out. (Note: If you forget your user name, password, IP address, you can manually restore the default by the default setting option in the menu.
- 2. 3G-SDI output or HDMI) output: Connect the monitor with the corresponding video output interface, then the monitor output image.

#### **Intellisystem Technologies S.r.l.**

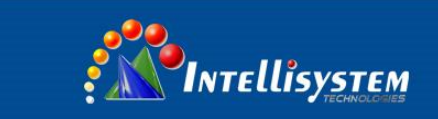

### <span id="page-12-0"></span>**3.2**、**MENU SETTING**

### <span id="page-12-1"></span>**3.2.1**、**Main menu**

**In normal working mode, press** 【**MENU**】**key to display the menu, using scroll arrow to point at or highlight the selected items.**

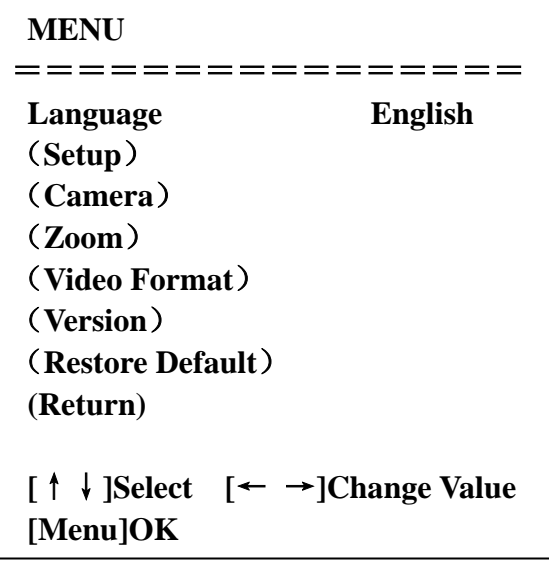

**LANGUAGE**: Language setting, Chinese / English **SETUP:** System setting **CAMERA OPTION:** Camera setting **LEN OPTION:** Len setting **VERSON:** camera version setting **Restore Default:** Reset setting **[↑↓] Select:** for selecting menu **[← →] Change value:** for modify parameters **[MENU] OK:** Press [MENU] to confirm

**12**

#### **Intellisystem Technologies S.r.l.**

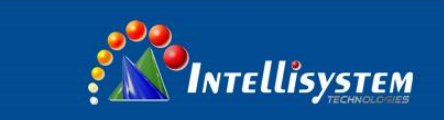

### <span id="page-13-0"></span>**3.2.2**、**System setting**

Move the pointer to the (Setup) in the Main Menu, click the 【MENU】key and enter into the (System Setting) as shown below,

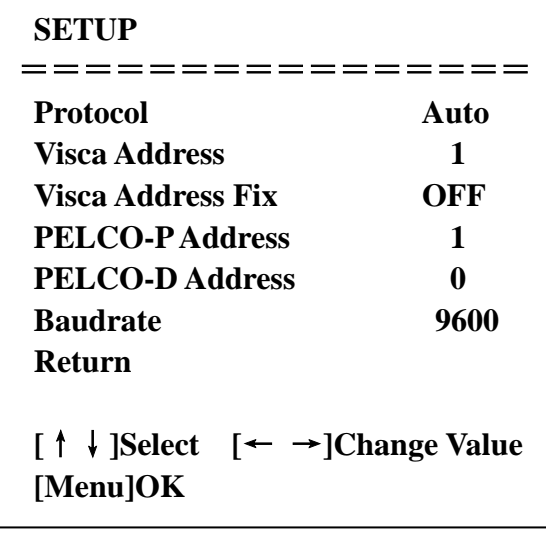

**PROTOCOL**: VISCA/PELCO-P/PELCO-D/Auto

**Visca ADDR**: VISCA=1~7 PELCO-P=1~16(1~16) /PELCO-D = 0~15(0~15)

**Baud rate:** 2400/4800/9600/115200

RETURN: Return to the former menu (if it is main menu, means close menu)

**[↑↓] Select:** for selecting menu

**[← →] Change value:** for modify parameters

**[MENU] OK:** Press [MENU] to confirm

#### **Intellisystem Technologies S.r.l.**

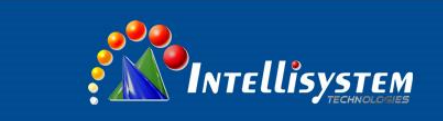

### <span id="page-14-0"></span>**3.2.2**、**Camera setting**

Move the pointer to the (CAMERA) in the Main Menu, click the【MENU】key and enter the (CAMERA) as follow,

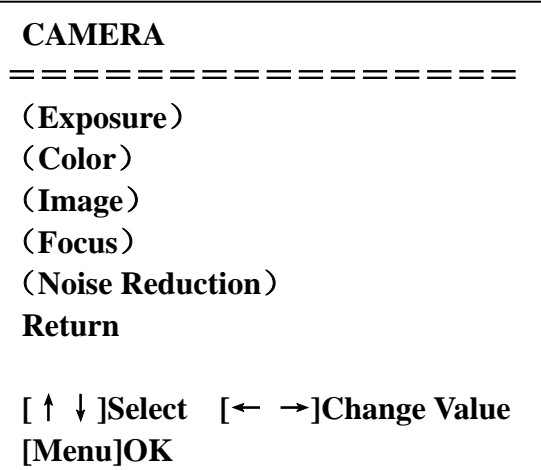

**EXPOSURE**: Enter into Exposure setting

**COLOR:** Enter into color setting

**Image:** Enter into image setting **Focus:** Enter into focus setting

**Noise Reduction:** Enter into noise reduction

**RETURN**: Return to the former menu (if it is main menu, means close menu)

**[↑↓] Select:** for selecting menu

**[← →] Change value:** for modify parameters **[MENU] OK:** Press [MENU] to confirm

#### **1) EXPOSURE SETTING**

Move the pointer to the (EXPOSURE) in the Main Menu, click the【MENU】and enter the (EXPOSURE SET) as follow,

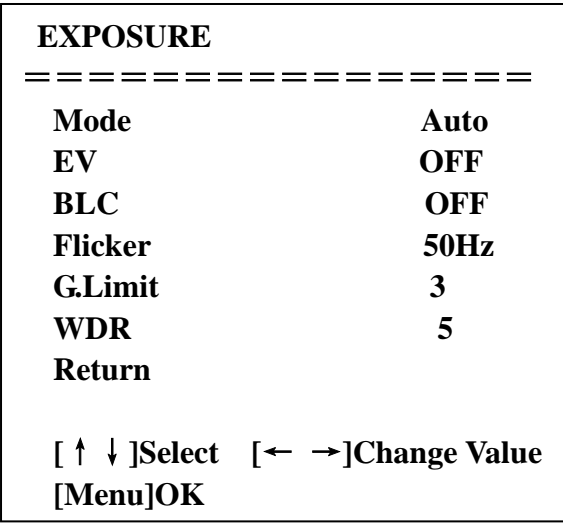

**MODE:** Auto, Manual, Shutter priority, Iris priority and Brightness priority.

**EV:** On/Off (only available in auto mode)

**Compensation level:** -7~7 (only available in auto mode when EV is ON)

**Intellisystem Technologies S.r.l.** 

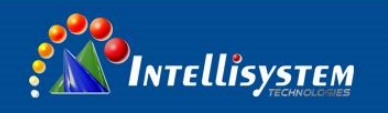

**BLC:** ON/OFF for options (only available in auto mode)

**Anti-Flicker:** OFF/50Hz/60Hz for options (only available in Auto/Iris **priority**/Brightness **priority** modes)

**Gain limit:** 0~15(only available in Auto/ Iris **priority** /Brightness **priority** mode)

**WDR:** Off, 1~8

**Shutter priority**:1/25,1/30,1/50,1/60,1/90,1/100,1/120,1/180,1/250,1/350,1/500,1/1000,1/2000,1/3000,1/4000,1/6000, 1/10000(only

available in Manual and Shutter priority mode)

**IRIS priority**:OFF,F11.0,F9.6,F8.0,F6.8,F5.6,F4.8,F4.0,F3.4,F2.8,F2.4,F2.0,F1.8(only available in Manual and Iris priority mode)

**BRIGHTNESS**: 0~23 (only available in Brightness **priority** mode)

**RETURN**: Return to the former menu (if it is main menu, means close menu)

**[↑↓] Select:** for selecting menu

**[← →] Change value:** for modify parameters

**[MENU] OK:** Press [MENU] to confirm

#### **2) COLOR SETTING**

Move the pointer to the (COLOR) in the Main Menu, click the 【MENU】and enter the (COLOR SET) as follow,

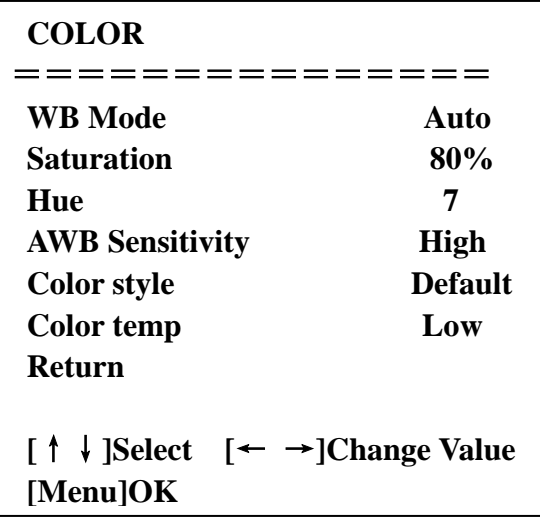

**WB MODE:**Auto,3000K,4000K,5000K,6500K,Manual,One Push

**RED GAIN:** 0~255(only available in Manual mode) 

**BLUE GAIN:** 0~255(only available in Manual mode)

**SATURATION:** 60%, 70%, 80%, 90%, 100%, 110%, 120%, 130%

**Hue**: 0~14

**AWB Sensitivity:** high/middle/low

**Color Style:** Default, style1~4.

**Color temp:** high/middle/low

**RETURN**: Return to the former menu (if it is main menu, means close menu)

**[↑↓] Select:** for selecting menu

**[← →] Change value:** for modify parameters

**[MENU] OK:** Press [MENU] to confirm

**Intellisystem Technologies S.r.l.** 

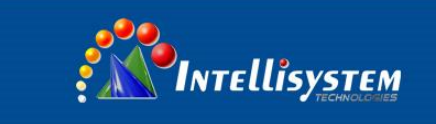

#### **3) IMAGE**

Move the pointer to the (IMAGE) in the Menu, click the 【HOME】and enter the (IMAGE) as follow,

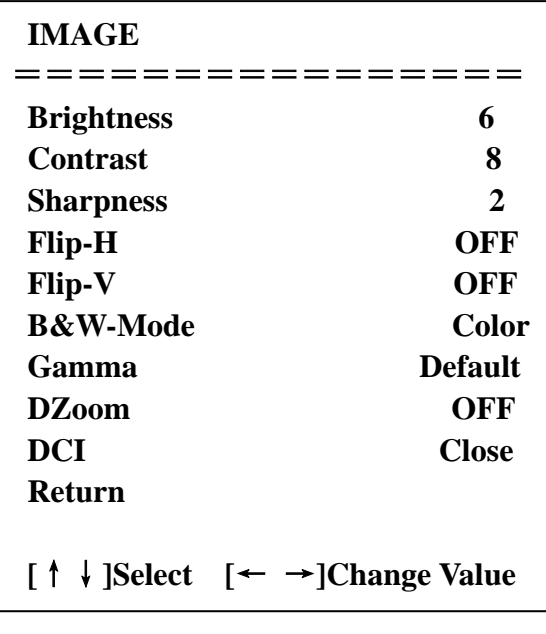

**Brightness:** 0~14 **Contrast:** 0~14 **Sharpness:** 0~15 **Flip-H:** On/Off **Flip-V:** On/Off **B&W mode:** color, black/white **Gamma:** default, 0.47, 0.50, 0.52, 0.55 **DZoom:** digital zoom options: On/Off **DCI: Dynamic Contrast**: Off, 1~8 **RETURN**: Return to the former menu (if it is main menu, means close menu)

**[↑↓] Select:** for selecting menu

**[← →] Change value:** for modify parameters **[MENU] OK:** Press [MENU] to confirm

#### **4) FOCUS**

Move the pointer to the (FOCUS) in the Menu, click the【MENU】and enter the (FOCUS) as follow,

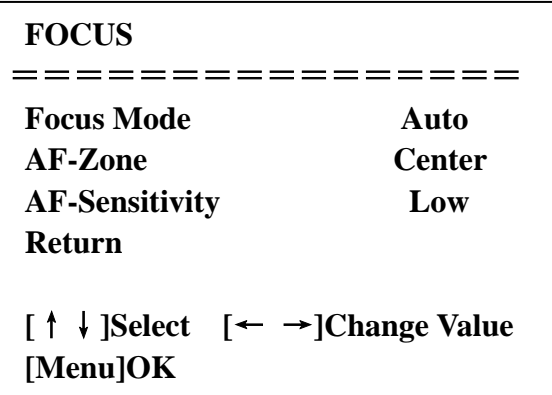

**Focus mode** Auto, manual **AF-Zone:** Up, middle, down **AF-Sensitivity:** High, middle, low

**Intellisystem Technologies S.r.l.** 

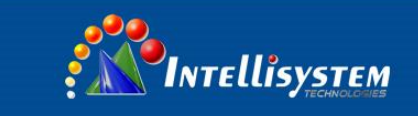

**RETURN**: Return to the former menu (if it is main menu, means close menu)

**[↑↓] Select:** for selecting menu

**[← →] Change value:** for modify parameters **[MENU] OK:** Press [MENU] to confirm **5) NOISE REDUCTION**

Move the pointer to the (NOISE REDUCTION) in the Menu, click the【MENU】and enter the (NOISE REDUCTION) as follow,

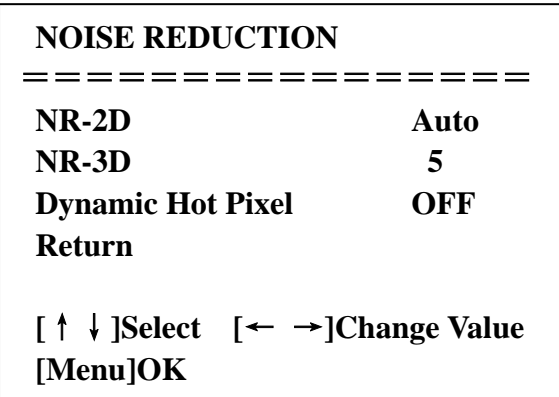

**2D NOISE REDUCTION**: Auto, close,1~7 **3D NOISE REDUCTION**: Close, 1~8 **Dynamic Hot Pixel**: Close,1~5 **RETURN**: Return to the former menu (if it is main menu, means close menu) **[↑↓] Select:** for selecting menu **[← →] Change value:** for modify parameters **[MENU] OK:** Press [MENU] to confirm

### <span id="page-17-0"></span>**3.2.3**、**ZOOM**

Move the pointer to the (ZOOM) in the Main Menu, click the【MENU】and enter the (ZOOM) as follow,

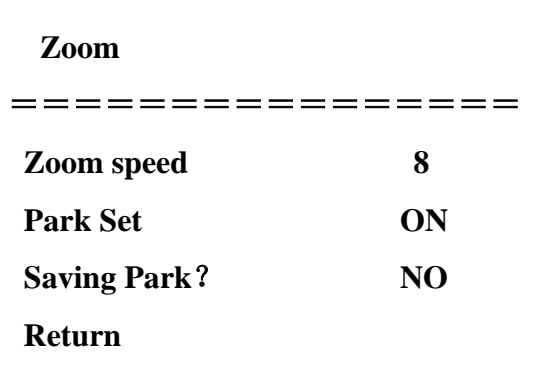

**Zoom speed:** Set the zoom speed for remote controller, 1~8 Park Set: ON/OFF Saving Park: YES/NO **RETURN**: Return to the former menu (if it is main menu, means close menu)  $\frac{1}{2}$  **C**<br>Second one ∴ →  $\frac{1}{2}$  **C** 

**[↑↓] Select:** for selecting menu **[← →] Change value:** for modify parameters  **[MENU] OK:** Press [MENU] to confirm

**Intellisystem Technologies S.r.l.** 

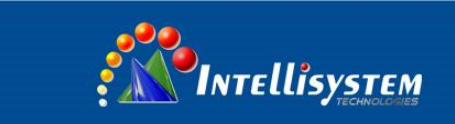

### <span id="page-18-0"></span>**3.2.4**、**Video Format**

Move the pointer to the (**Video Format**) in the Menu, click the【MENU】and enter the (**Video Format**) as follow,

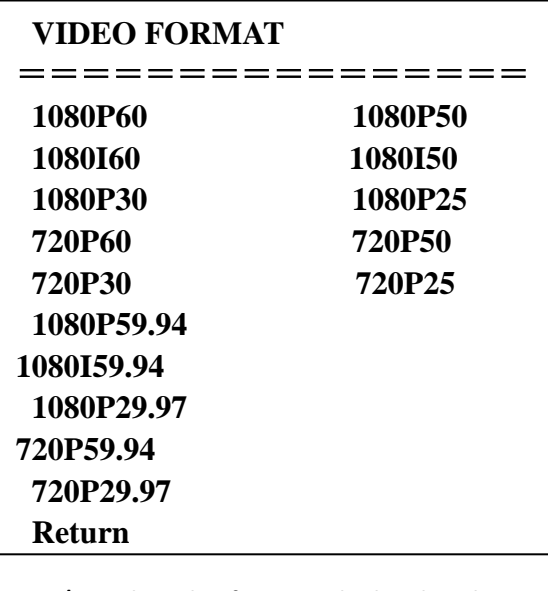

**Note: Only in the model IT-FHDCC21-S20/T20, the video format is displayed in the menu item.(M version does not support format above 30fps) [Menu] OK**

### <span id="page-18-1"></span>**3.2.5**、**VERSION**

Move the pointer to the (VERSION) in the Main Menu, click the【MENU】and enter the (VERSION) as follow,

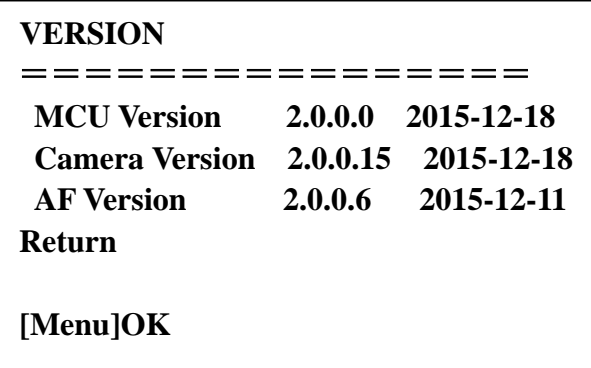

**MCU Version**: Display MCU version information

**Camera Version:** Display camera version information

**AF Version:** Display the focus version information

**RETURN**: Return to the former menu (if it is main menu, means close menu)

**[↑↓] Select:** for selecting menu

**[← →] Change value:** for modify parameters

**[MENU] OK:** Press [MENU] to confirm

#### **Intellisystem Technologies S.r.l.**

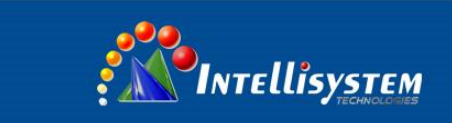

### <span id="page-19-0"></span>**3.2.6**、**RESTORE DEFAULT**

Move the pointer to the (RESTORE DEFAULT) in the Main Menu, click the【MENU】and enter the (RESTORE DEFAULT) as follow,

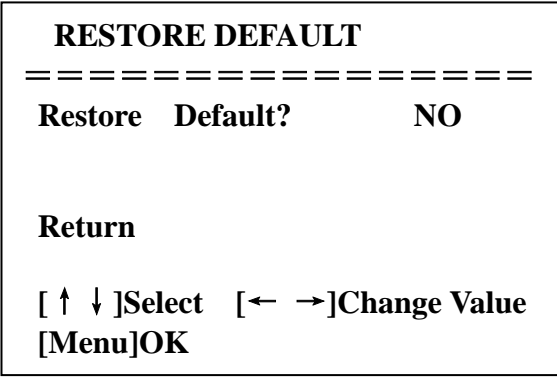

**Restore default:** Options: yes/no

**RETURN**: Return to the former menu (if it is main menu, means close menu)

**[↑↓] Select:** for selecting menu

**[← →] Change value:** for modify parameters

**[MENU] OK:** Press [MENU] to confirm

**19**

#### **Intellisystem Technologies S.r.l.**

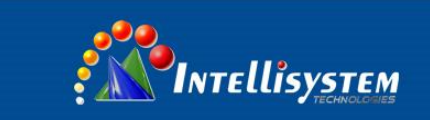

## **4**、**Network Connection**

### <span id="page-20-1"></span><span id="page-20-0"></span>**4.1**、**Connecting Mode**

1) **Direct connection:** Connect the camera and computer by network connecting cable.

 2) **Internet connection mode:** Connect the camera to Internet by Router or Switch and user can log in the device by browser.

**Note:** Please do not put the power and network cable in places where can be easily touched to prevent video quality lowered by unstable signal transmission due to poor contact of cables.

**20**

The computer must have the network segment where the camera IP address belong to. The device will not be accessible if without the segment. I.E. The camera default IP address is 192.168.5.163, then segment 5 must be added in the computer. Specific steps are as below:

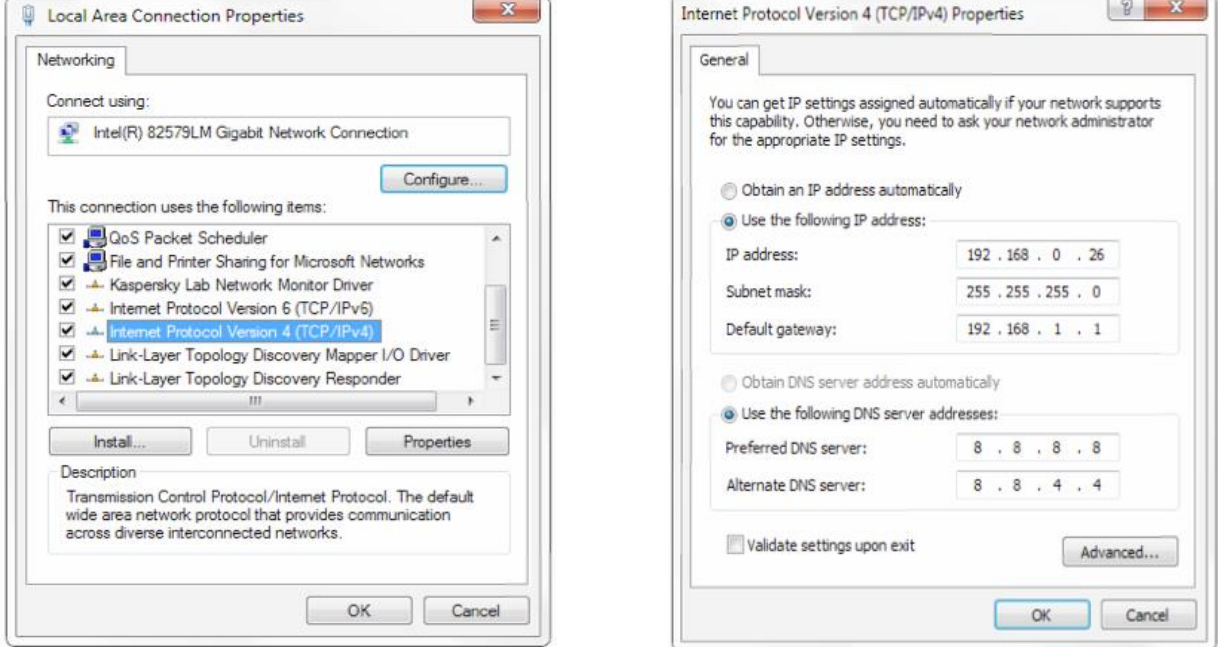

Pic 4.1.1 Local Network Setting

- a) Firstly open the window of Local Area Connection Properties on computer, select the "Internet protocol version 4(TCP/IPv4)" as shown by pic 4.1.
- b) Double click or click the property "Internet" protocol version 4 (TCP/IPv4)to enter into the Internet Protocol Version 4(TCP/IPv4) Properties window, and select "Advanced" option as shown Pic 4.1.1
- c) Select "Advanced" to enter into the Advanced TCP/IP Setting and add IP and subnet mask in the IP browser as picture 4.1.2, Click the "Confirm" to finish the adding of IP segment. User can add the corresponding network segment according to the revised IP address of the camera.

#### **Intellisystem Technologies S.r.l.**

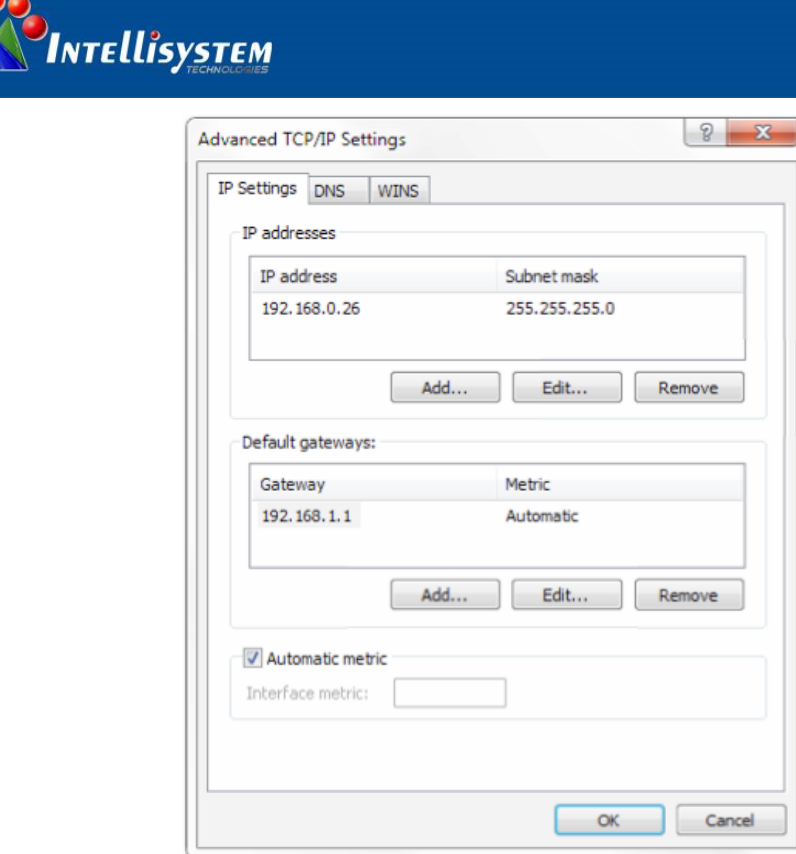

Pic 4.1.2 Network Advanced Setting

Click the "Start" and select "Operation" to input cmd as picture 4.1.3 to verify if the network segment has been successfully added.

d)

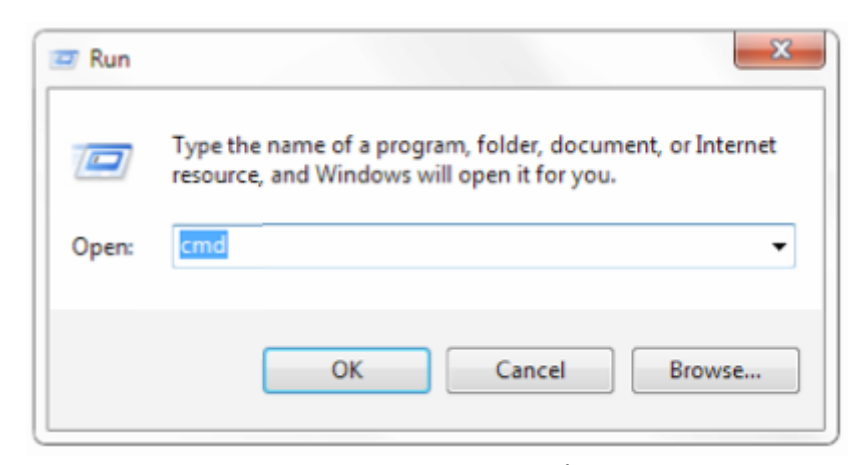

Pic 4.1.3 Run Window

Click "OK" and open the DOS command window, input ping 192.168.5.26 and press Enter key, it will show message as below: which means network segment adding is succeed.

#### **Intellisystem Technologies S.r.l.**

Via Augusto Murri, 1 - 96100 Siracusa - Phone +39 (0)931-1756256 / +39 (0)2-87167549 - Mobile (+39) 335 1880035 em@il: info@intellisystem.it WEB: http://www.intellisystem.it

**21**

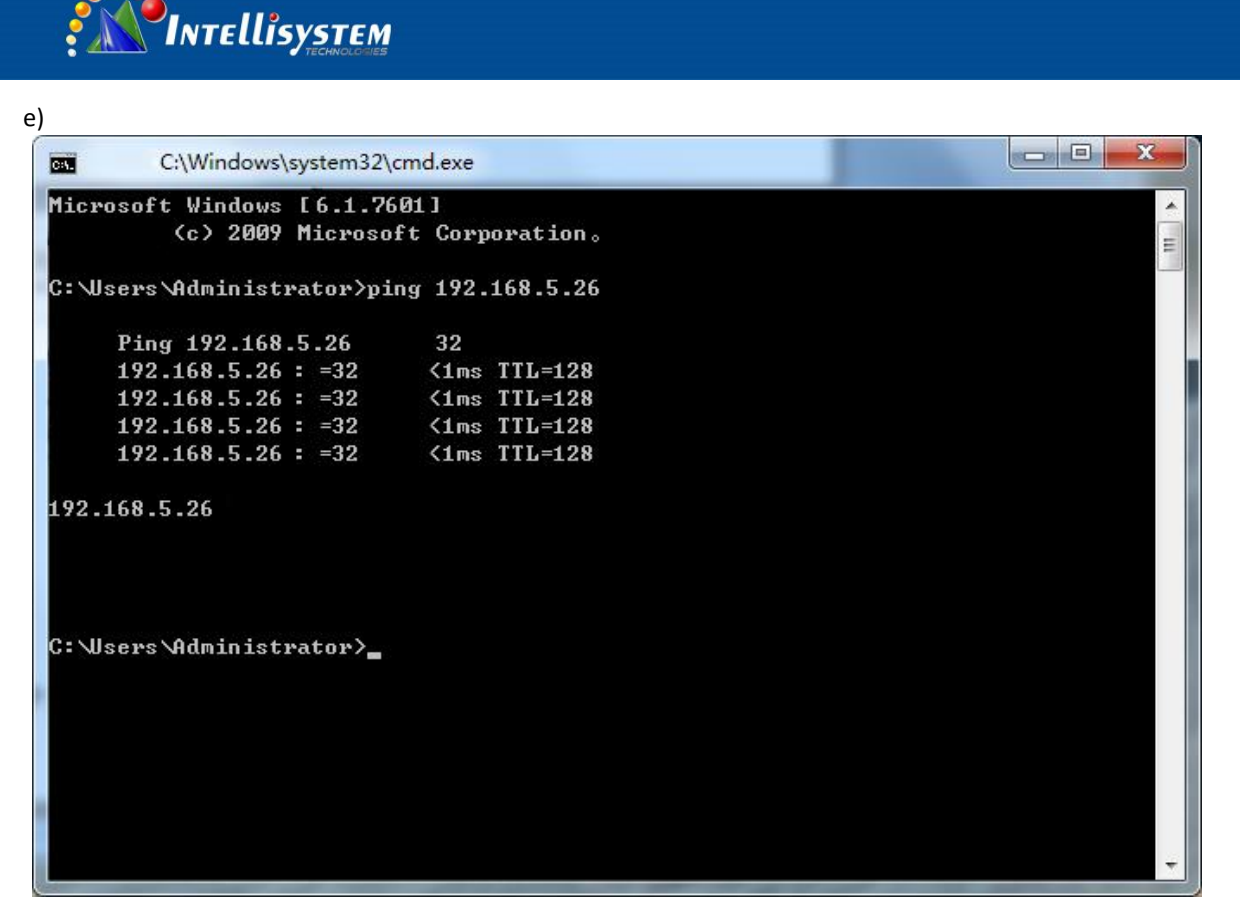

**22**

Pic 4.1.4 DOS control platform

User can also to verify network connection as steps above mentioned after the finish of camera self-check. If IP is default, open DOS command window and input 192.168.5.163, then press Enter key, it will show message as pic 4.1.5: which means network connection is normal.

f)

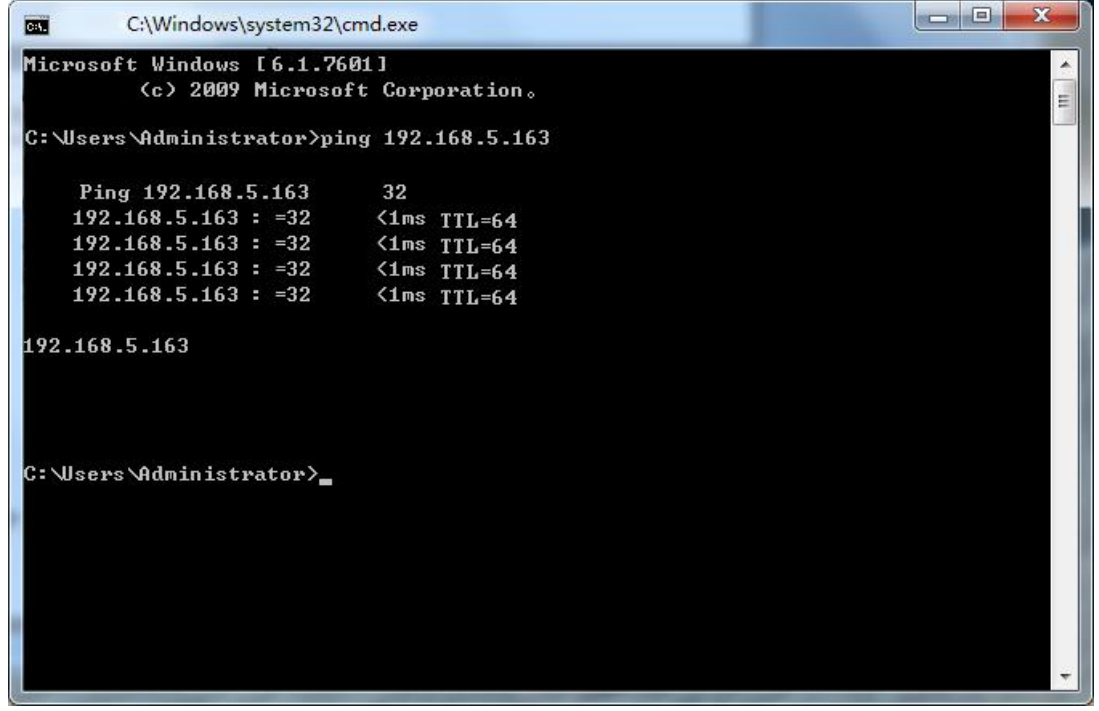

Pic 4.1.5 ping connecting result display

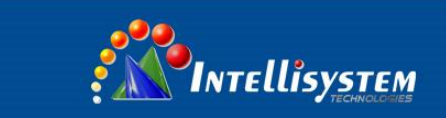

### <span id="page-23-0"></span>**4.2**、**IE Log In**

### <span id="page-23-1"></span>**4.2.1**、**Web client**

#### **1)** Web client

Input the IP address 192.168.5.163 of the device in the address filed of browser and click Enter button to enter into Web Client

login page as pic 4.2.2.

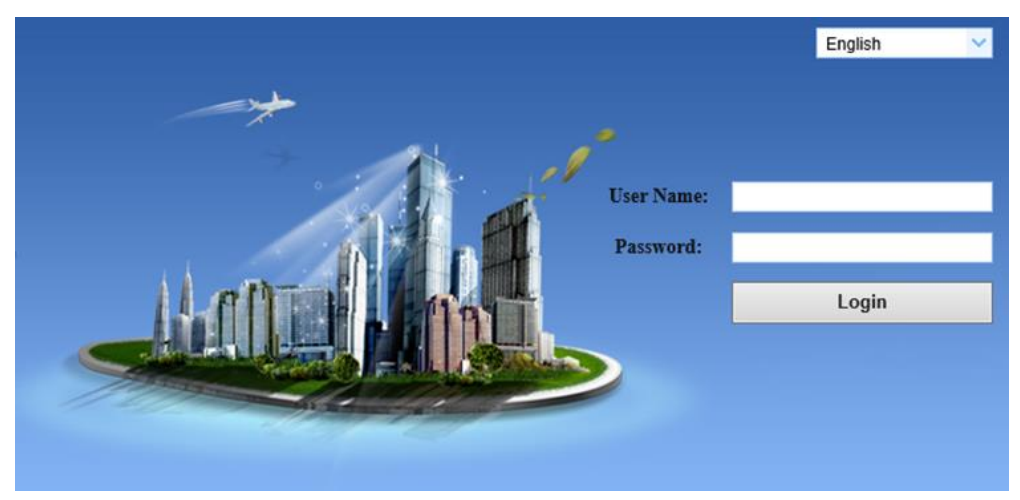

#### **Pic 4.2.2 Network login**

Note: Web access supported browsers: IE, Chrome, Firefox, Safari, but web plug-in can only support IE brower. 360 browser and other conventional browser.

#### **2)** Download/Install Plug in

When first using IE browser to access the web conferencing camera, the login page will appear "Playback plug-in is not installed, please download and install!". Click on this message, download and install MRWebXinstall. exe,according to information prompts.

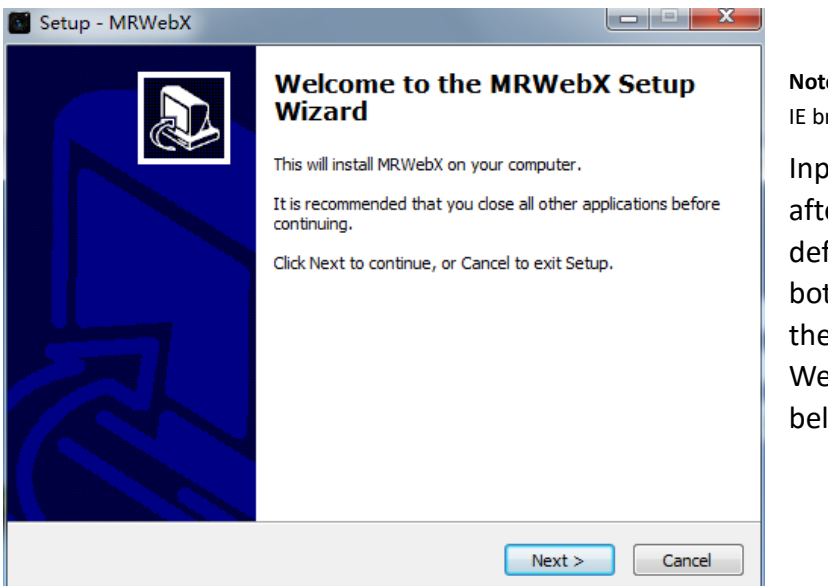

**Note**: Currently Web plug in only supported by the IE browser.

**23**

Input the user name and password after plug in installed, click to login (the default user name and password are both "admin" and user can change them after logging in) and enter into Web client management interface as below

#### **Pic. 4.2.3 Install Plug-in**

#### **Intellisystem Technologies S.r.l.**

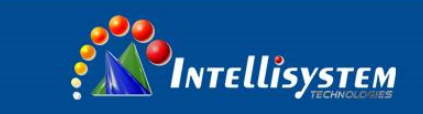

### <span id="page-24-0"></span>**4.2.2**、**Preview**

After login in the management interface, it will show the default video preview interface as below picture. User can control the zoom, focus, record, snapshot, enlarge, full screen and position 0 preset set operations etc.

**1) Login in as administrator** 

**2) Login in as normal user**

### <span id="page-24-1"></span>**4.2.3**、**Playback**

**1)** Playback the recording file: Click "Playback" to enter the page of recording file and picture file playback. Firstly record, snapshot and save the file when previewing, then select "recording file" and click the search as below to playback the recording file.

**2)** Select file type "picture file" and click the search as below to playback the picture file.

### <span id="page-24-2"></span>**4.2.4**、**Configuration**

Click **Configuration** to enter into the device parameters setting page.

Major options: Local configure, Audio configure, Video configure, Network configure, Platform access configure and System configure. The detailed description refer to below sheet.

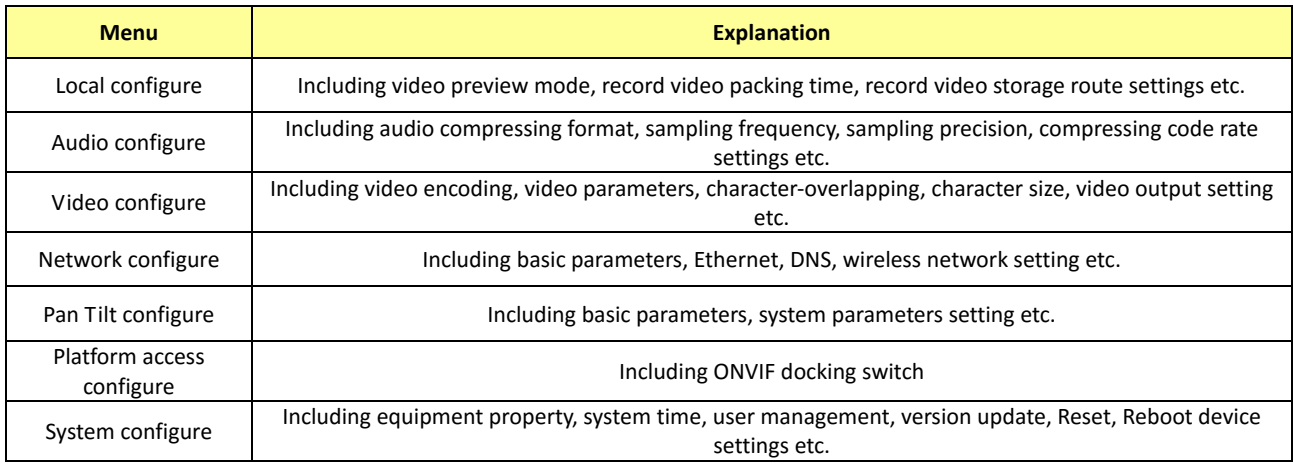

#### **1) Local configure**

**a) Video Preview Mode**: user can choose real-time priority or fluency priority: The delay will be small when under real time priority mode and fluency will be good when under fluency priority mode. Setting based on the user need (Default value: real time normal (2), real time best (1), fluency normal (3), fluency good (4) and fluency best (5))

 **b) Recording video packing time (minute):** Set recording video packing time (default is 10, range from 1~120 minutes)

 **c) Recording/Snapshot file storage route**: Set local recording video/snapshot file storage route.(Default D:\MyIPCam\)

**d)** Click the **Save** button to make settings effective.

#### **Intellisystem Technologies S.r.l.**

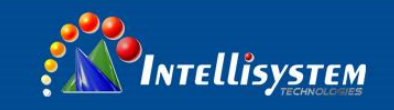

#### **2) Audio Configuration**

- a) Switch: Choose to enable the audio or not.
- b) Compressing format: Set audio compressing format and the device will reboot automatically after change (default MP3,PCM,AAC optional)
- c) Sampling frequency: Set sampling frequency and the device will reboot automatically after change (default 44100, 16000, 32000 and 48000 optional)
- d) Sampling precision: Set sampling precision (default 16bits)
- e) Compressing code rate: Set audio compressing code rate (default 64bits, 32, 48, 96, 128bits optional)
- f) Click "Save" button and the settings become effective when noting "Saved successfully"

**Note:** This function were not supported currently.

### <span id="page-25-0"></span>**4.2.5**、**Video configuration**

### **1) Video encoding**

**a) Code stream:** It will call different code stream when setting different video output format. (Mainstream and Secondary stream)

**b) Compressing format:** Set video compressing format and the device will reboot automatically (Main/Second code stream default H.264, H.265 optional))

**c) Video size:** set resolution, then device will restart automatically (Main stream default 1920\*1080, 1280\*720 optional, Secondary stream default 640 \* 320, 320 \* 180, 1280 \* 720, 1920\*1080 optional).

**d) Stream Rate control:** Set rate control mode, then device will restart automatically (Primary / secondary stream default variable bit rate, fixed rate is for option).

**e) Image quality:** Set image quality (default for Primary stream is better image, secondary stream default is bad image. Best, better, good, bad, worse, worst for optional).

**f) Rate (Kb / s):** Set the video bit rate (Main-Stream default 4096Kb / s, 64-12288Kb / s optional; secondary stream default 1024Kb / s, 64-10240Kb / s optional).

**g) Frame rate (F / S):** Set the video frame rate (primary / secondary stream default 25F / S, primary stream 5-30F/S optional, secondary stream 5-30F / S optional).

**h) Key frame interva**l: Set the key frame interval (primary / secondary stream default 75F, primary / stream 1-300F optional. secondary stream 1-150F optional).

**i) Name of Stream:** User can revise the name of stream when obtaining rtsp or rtmp stream; mainstream (default live/av0), secondary stream (default live/av1). Note: usually remain the live and revise the parts thereafter.

**j)** Click on the "Save" button to display the "Save successful" message, then set is to take effect.

#### **2) Flow Post**

- **a)** Switch: To turn on or off the main / secondary stream.
- **b)** Protocol: primary / secondary stream are both use RTMP protocol.
- **c)** Host Port: server port number (default 1935,0-65535 optional)
- **d)** Host Address: server IP addresses (default 192.168.5.11)
- **e)** Flow Name: choose a different stream name (live / av0, live / av1 optional).
- **f)** User: Set the user name.
- **g)** Password: Set the password.
- **h)** Click on the "Save" button to display the "Save successful" message, then set is to take effect.

#### **3) Video Parameters**

**Focus:**

Focus Mode: set the focus mode (the default auto, manual optional) Focus range: set the focus range (the default middle, the upper and lower optional) Focus Sensitivity: Set the focus sensitivity (default is low, high, medium optional)

#### **a) Exposure:**

Exposure Mode: Set the exposure mode (the default automatic, manual, shutter priority, aperture priority, Brightness priority optional)

Exposure compensation: Exposure compensation setting is active when it is auto status (default is off).

Exposure compensation value: Set the exposure compensation value, valid when it is set for auto (default 0, -7 to 7 optional).

#### **Intellisystem Technologies S.r.l.**

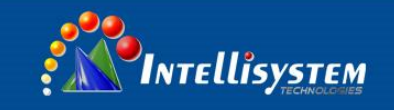

BLC: Set back light compensation, valid when it is auto status (default is off).

Anti-flicker: Set up anti-flicker mode, valid when status of automatic, aperture or brightness priority (default 50Hz, closed, 60Hz optional).

Gain limit: set the gain limits, auto, active when it is status of aperture or brightness priority (default 3, 0-15 optional).

**b)** Dynamic range: set the dynamic range (default 5, off, 0-8 optional).

**c)** Shutter speed: active when it is status of manual or shutter-priority (default 1/100,1/25、1/30、1/50、1/60、1/90、1/100、1/120、 1/180、1/250、1/350、1/500、1/1000、1/2000、1/3000、1/4000、1/6000、1/10000 optional).

**d)** Aperture value: Set the aperture value, active when it is status of manual or aperture-priority (default F1.8, closed, F11、F9.6、F8.0、 F6.8、F5.6、F4.8、F4.0、F3.4、F2.8、F2.4、F2.0、F1.8 optional).

**e)** Brightness: Set the brightness value, active when it is a state of brightness priority (default 7, 0-23 optional).

#### **f) Color:**

White balance modes: Set the white balance mode (the default automatic, 3000K, 4000K, 5000K, 6500K, manual, One-push optional).Note: Click the "Correction" button when selected the One-push white balance mode.

Red Gain: Set the red gain, effective when it is manual (default 255, 0-255 optional).

Blue Gain: Sets the Blue gain, effective when it is manual (default 199, 0-255 optional).

Saturation: Set the saturation (default 80%, 60%, 70%, 80%, 90%, 100%, 110%, 120%, 130%, optional).

Color: Set the chrome (default 7, 0-14 optional).

Auto white balance Sensitivity: Sensitivity Auto white balance settings (default is low, high, medium optional).

Red Gain. Set Red Gain. Only effective when white balance mode is manual (default 255, 0~255 optional)

Blue Gain. Set Blue Gain. Only effective when white balance mode is manual (default 255, 0~255 optional)

#### **g) Image:**

Brightness: Set the brightness (default 6, 0-14 optional). Contrast: set the contrast (default 8, 0-14 optional). Sharpness: Sets the sharpness value (default 7, 0-15 optional). Black and white mode: Set black and white mode (default color, black/white optional). Gamma: Gamma value setting (default, 0.45, 0.50, 0.52, 0.55 optional). Flip Horizontal: Set Flip Horizontal (default Off, On optional). Flip Vertical: Set vertical flip (default Off, On optional).

#### **h) Noise Reduction:**

2D Noise Reduction: Set 2D noise reduction level (default Auto, 1-7 and Off optional).

3D Noise Reduction: Set 3D noise reduction level (default 5, 1-8 and Off optional).

Dynamic dead pixel correction: Set Dynamic dead pixel correction (default Off, 1-8 optional).

**Note**: Click the "Refresh "to make revision of the a, b, c, d values become effective in the video.

#### **1) Character-Overlapping**

**a)** Display date and time: Set whether to display the time and date (default display).

B) Show Title: Set whether to display the title (default display).

C) Time font color: Set the time and date font color (default white, black, yellow, red, blue optional).

D) Title font color: Set the title font color (default white, black, yellow, red, blue optional).

E) Moving characters: Set the date, time and title display position, click on the "up, down, left, right" buttons to move the corresponding character position.

F) Title Content: Set title content (default CAMERA1).

G) Time Content: Set time content (default 1970/01/10 05:36:00)

H) Click on the "Save" button and display the "Save successful" message, then valid

#### **2) Character Size**

**a)** Main stream character size: Set the character size of the display, the device will restart automatically after changed and saved (default 24, 24, 16 optional)

**b)** Secondary stream character size: Set the character size of the display, the device will restart automatically after changed and saved (default 16, 24, 16 optional)

Click on the "Save" button to display "Parameter saved successfully" message, set to take effect

#### **3) Video output**

**a)** Output mFormat: Set the video output format (default 1080P60, 1080P50, 1080P30, 1080P25, 1080I60, 1080I50, 720P60 720P50, 720P30, 720P25, 1080P59. 94, 1080I59. 94, 1080P29. 97, 720P59. 94, 720P29. 97 optional).

**b)** Click on the "Save" button to display the "Save successful" message, then valid.

**Note**: Model IT-FHDCC21-S20/T20 support up to P30 video formats.

#### **Intellisystem Technologies S.r.l.**

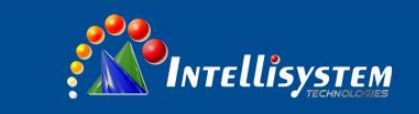

### <span id="page-27-0"></span>**4.2.6**、**Network configuration**

#### **1**)**Network port**

**a)** Data port: set the data port, the device will restart automatically after changed (default 3000, 0-65535 optional).

- **b)** Web Port: Set Web port, the device will restart automatically after changed (default is 80, 0-65535 is optional).
- **c)** Onvif Port: Set Onvif port, the device will restart automatically after changed (default 2000, 0-65535 optional).

**d)** Soap Port: Set Soap port (default 1936, 0-65535 optional).

**e)** RTMP Port: Set RTMP port (default 1935, 0-65535 optional).

**f)** RTSP Port: Set RTSP port, the device will restart automatically after changed (default 554, 0-65535 optional).

**g)** Visca Port: Set Visca port, the device will restart automatically after changed (default 3001, 0-65535 optional).

Click on the "Save" button to display the "Save successful" message, then valid.

#### **2) Ethernet parameters**

**a)** DHCP: Set whether to open to obtain IP automatically. The machine will restart automatically after change (off by default) **b)** IP Address: Set the IP address, the device will restart automatically after changes (default 192.168.5.163).

**c) Note**: Here is the IP address of the web page of the sign-in address

**d)** Subnet Mask: Set the subnet mask (default 255.255.5.0).

**e)** Default Gateway: Set the default gateway (default 0.0.0.0).

**f)** Physical Address: Set the physical address (the parameter is read-only but can not be modified).

Click on the "Save" button to display the "Save successfully" message, then the set is to take effect (Note: To prevent IP conflicts When modify).

#### **3) DNS parameters**

**a)** Preferred DNS server: set the preferred DNS server. (Default 0.0.0.0).

**b)** Alternate DNS server: Alternate DNS server settings. (Default 0.0.0.0).

**c)** Click on the "Save" button to display the "Save successfully" message, then the set is to take effect.

#### **4) GB28181**

**a)** Switch: set whether open GB28181, can check

**b)** Time Synchronization: whether synchronization time is set, you can check

**c)** Stream Type: stream type setting (the default main stream, secondary stream optional)

**d)** Sign effective time (in seconds): 3600 Range 5-65535

**e)** Heartbeat time (seconds): 60 Range 1-65535

**f)** Register ID: 34020000001320000001

- **g)** Register User name: IPC
- **h)** Register Password: 12345678
- **i)** Equipment ownership: Users can add their own
- **j)** Administrative regions: Users can add their own
- **k)** Alarm Zone: Users can add their own

**l)** Equipment installation address: Users can add their own

**m)** Local SIP Port: 5060 Range 0-65535

**n)** GB28181 Server Address: IP address of the computer

**o)** Server SIP Port: 5060 Range 0-65535

**p)** Server ID: 34020000002000000001

**q)** Click on the "Save" button to display "Parameter saved successfully" message, set to take effect

#### **Intellisystem Technologies S.r.l.**

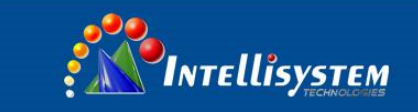

### <span id="page-28-0"></span>**4.2.7**、**System configuration**

#### **1) Device Properties**

**a)** Device Name: Set the device name (the default Camera1, user can add their own).

**b)** Device ID: Set the device ID (default 1, Read-Only).

**c)** System Language: Set the system language (default Simplified Chinese, English optional).Need to re-login after modify and save the setting.

**d)** Click on the "Save" button to display the "Save successfully" message, then the set is to take effect..

#### **2) System Time**

**a)** Date Format: Set the date format (YYYY-MM-DD default that year - month - day, MM-DD-YYYY namely Month - Day - Year,

DD-MM-YYYY date - month - year Optional).

**b)** Date separator: set the date separator (default '/','.','-' Optional).

**c)** Time Zone: Set the time zone (default East eight districts, other time zones optional).

**d)** Time Type: Set the time types (default 24 hours, optional 12 hours).

**e)** Time setting: Set time mode (to choose the computer time synchronization, NTP server time synchronization, or set manually).

**f)** Computer Time: Set the computer synchronization valid.

**g)** Set the time manually. Click the calendar icon on the right to set the time manually. Effective when set manually.

**h)** Update interval: Set the NTP server automatic updated time interval. Valid after setting NTP server synchronization (default one day, 2-10 days Optional).

**i)** NTP server address or domain name: Set NTP server address or domain name (default time.nits.gov). Valid after setting NTP server synchronization.

**j)** NTP Server Port: Sets the NTP server port (default 123).Valid after setting NTP server synchronization.

**k)** Save. Click on the "Save" button to display the "Save successfully" message, then the set is to take effect.

#### **3) User Management**

**a)** Select users: Set the user type (the default administrator, Common User 1, Common User 2 optional)

**b**) User name: set the user name (Select User Administrator default admin; select a common user1 default user1; to select a common user 2 default user2; user can modify their own)

**c)** Password: Set a password (Select User Administrator default admin; select a common user1 default user1; to select a common user 2 default user2; user can modify their own).

**d)** Password confirmation: Confirm the input passwords are the same or not.

**e)** Click on the "Save" button to display the "Save successfully" message, then the set is to take effect.

**Note:** Please note the case-sensitivity of the user name and password.

If login page by a common user's name and password, one does not have configuration privileges but can only operate to preview, playback, logoff.

#### **4) Version upgrade**

**a)** MCU version V2.0.0.0 2015-12-18

**b)** Camera version V2.0.0.16 2015-12-18

**c)** Focus version V2.0.0.6 2015-12-11

**Note:** Users only read the version information above, which is consistent with the menu version but cannot modify.

Different types of the machine has different information.

#### **r)** Update file:

Click "Browse ..." installation, to select the upgrade file in the pop-up window.

Click on the "Upgrade" button, the upgrade dialog will appear. The device will reboot automatically after update successfully. (Note: make sure the power and network is keeping connected during the processor the upgrade will fail)

#### **5) Restore factory setting**

**a)** Click on pop-up "Restore Factory Defaults" button and choose "yes" or "no", then the device will restart automatically and restore factory setting.

#### **6) Reboot**

<span id="page-28-1"></span>**a)** Click on the pop-up "Reboot" button and choose "yes" or "no", then the device will restart automatically

### **4.2.8**、**Logout**

Click pop-up "logout" window and choose "yes" or "no", to choose to logout the present page and return to the user login page。

#### **Intellisystem Technologies S.r.l.**

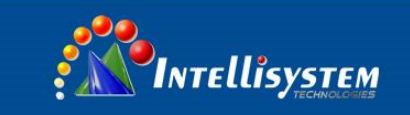

## **5**、**Serial communication control**

<span id="page-29-0"></span>Under common working condition, the camera could be controlled through RS232/RS485 interface (VISCA),

RS232C serial parameter are as follows:

Baud rate: 2400/4800/9600/115200 bits / sec; Start bit: 1; data bits: 8; Stop bit: 1; Parity: None.

After power on, the camera first go left, then back to the middle position. Self-test is finished after the zoom moved to the farthest and then back to the nearest position. If the camera saved 0 preset before, it will be back to that position after initialization. At this point, the user can control the camera by the serial commands.

### <span id="page-29-1"></span>**5.1**、**VISCA protocol list**

### <span id="page-29-2"></span>**5.1.1**、**Camera return command (Correct)**

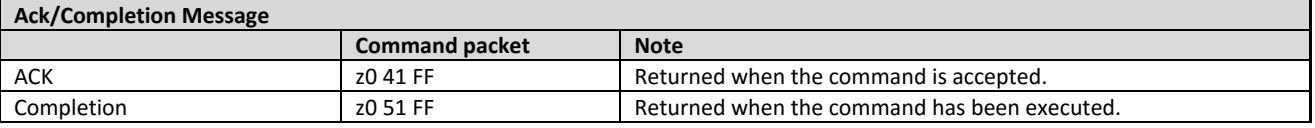

z = camera address + 8

### **5.1.2**、**Camera return command (Wrongt)**

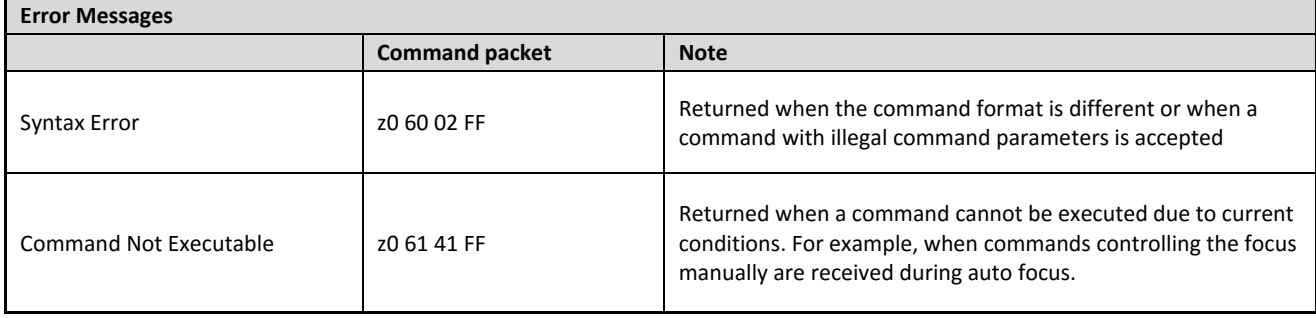

# **29**

**Intellisystem Technologies S.r.l.** 

### <span id="page-30-0"></span>**5.1.2**、**Camera control command**

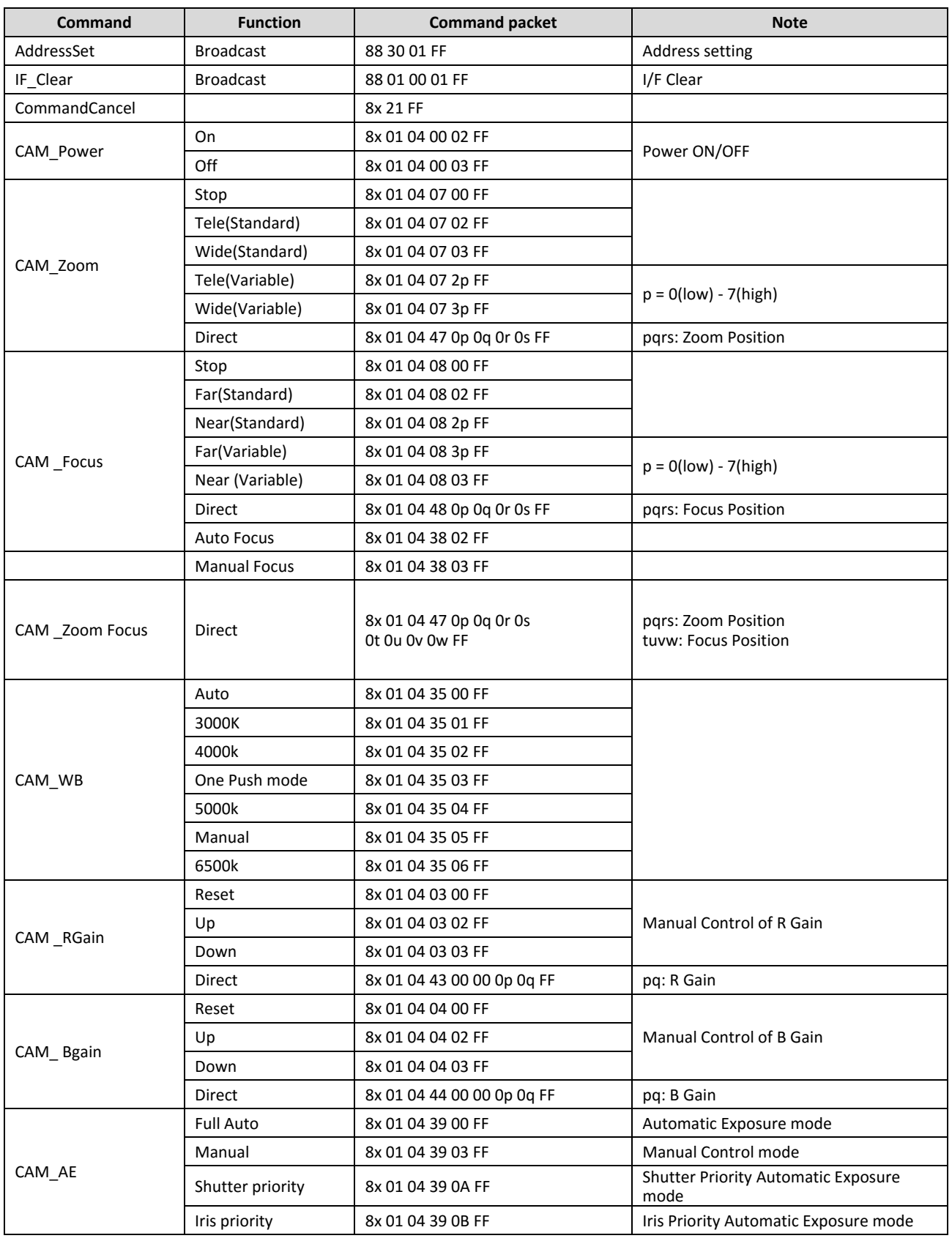

**Intellisystem Technologies S.r.l.** 

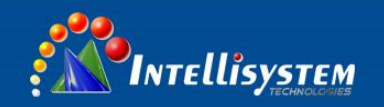

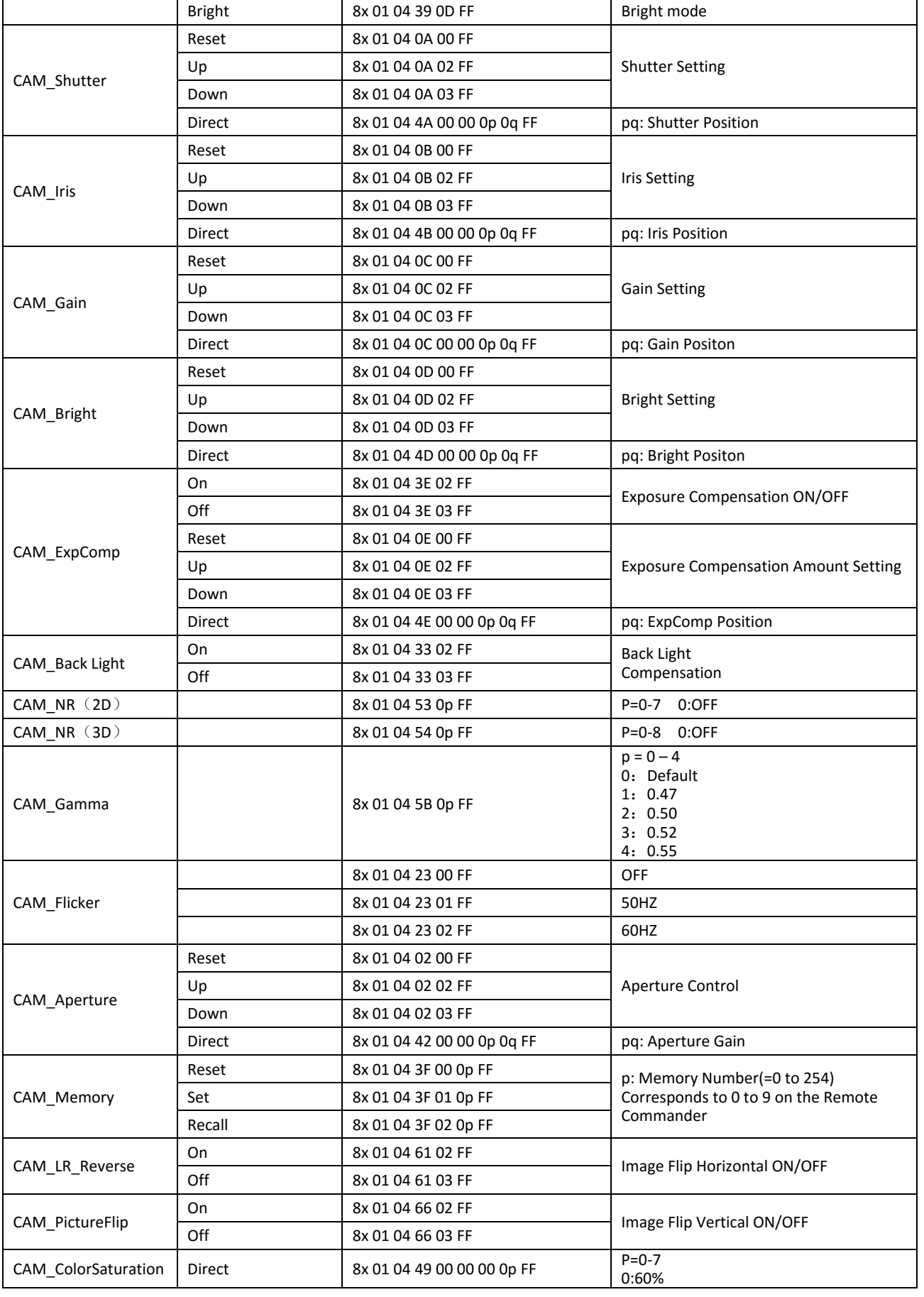

#### **Intellisystem Technologies S.r.l.**

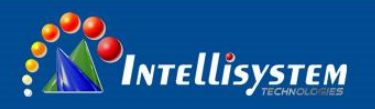

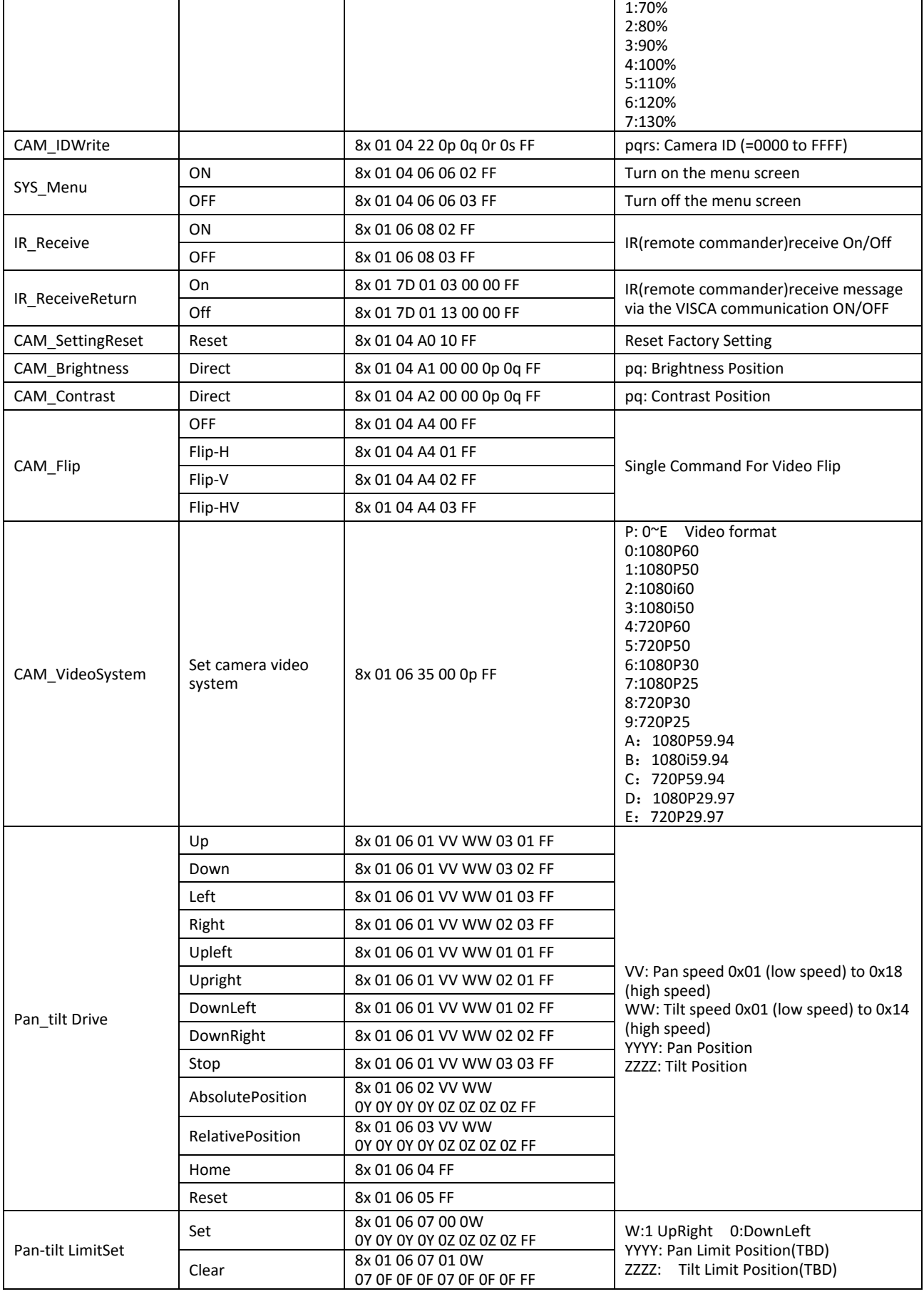

#### **Intellisystem Technologies S.r.l.**

### <span id="page-33-0"></span>**5.1.3**、**Inquiry command**

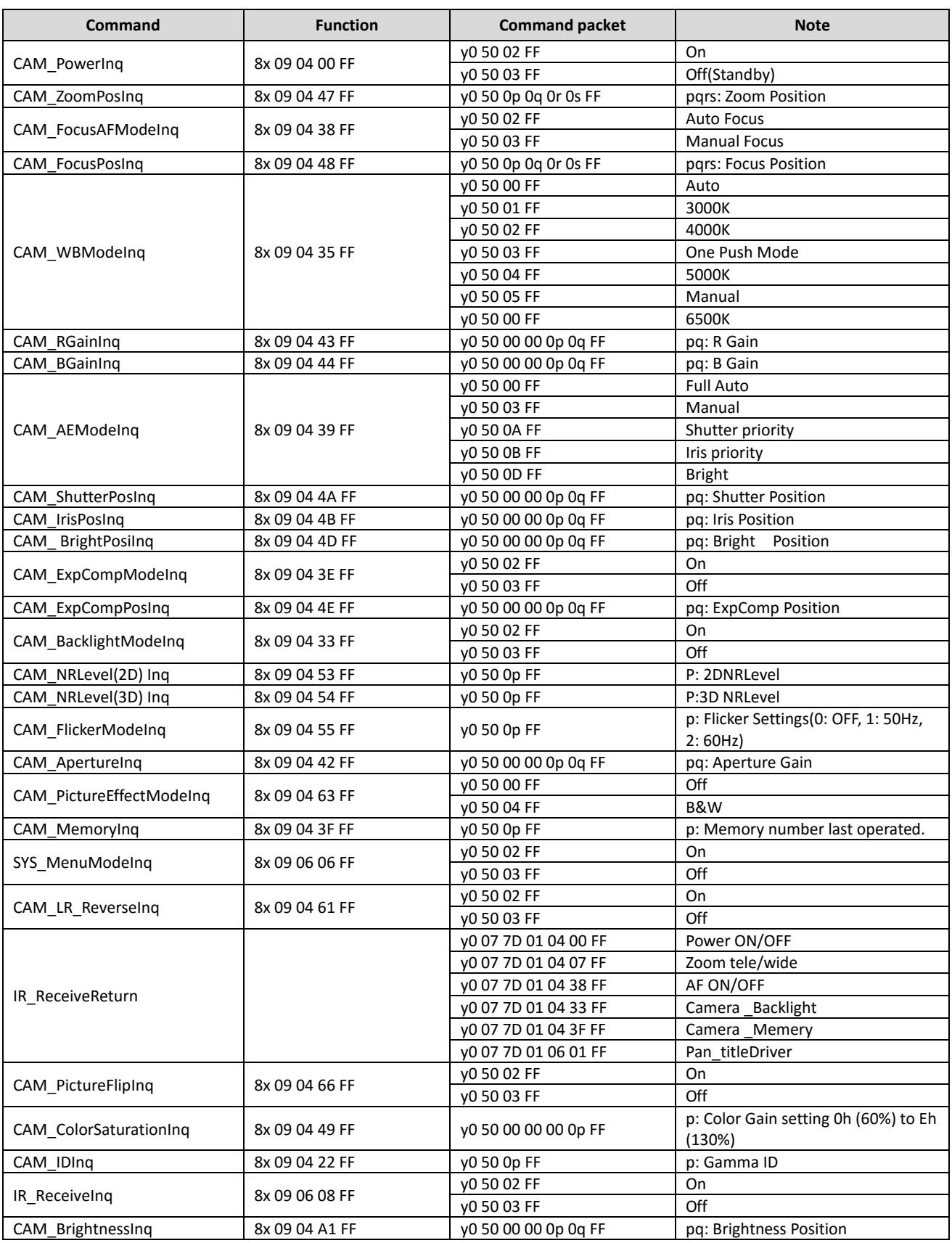

#### **Intellisystem Technologies S.r.l.**

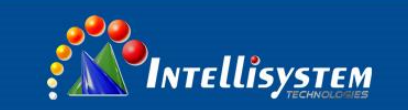

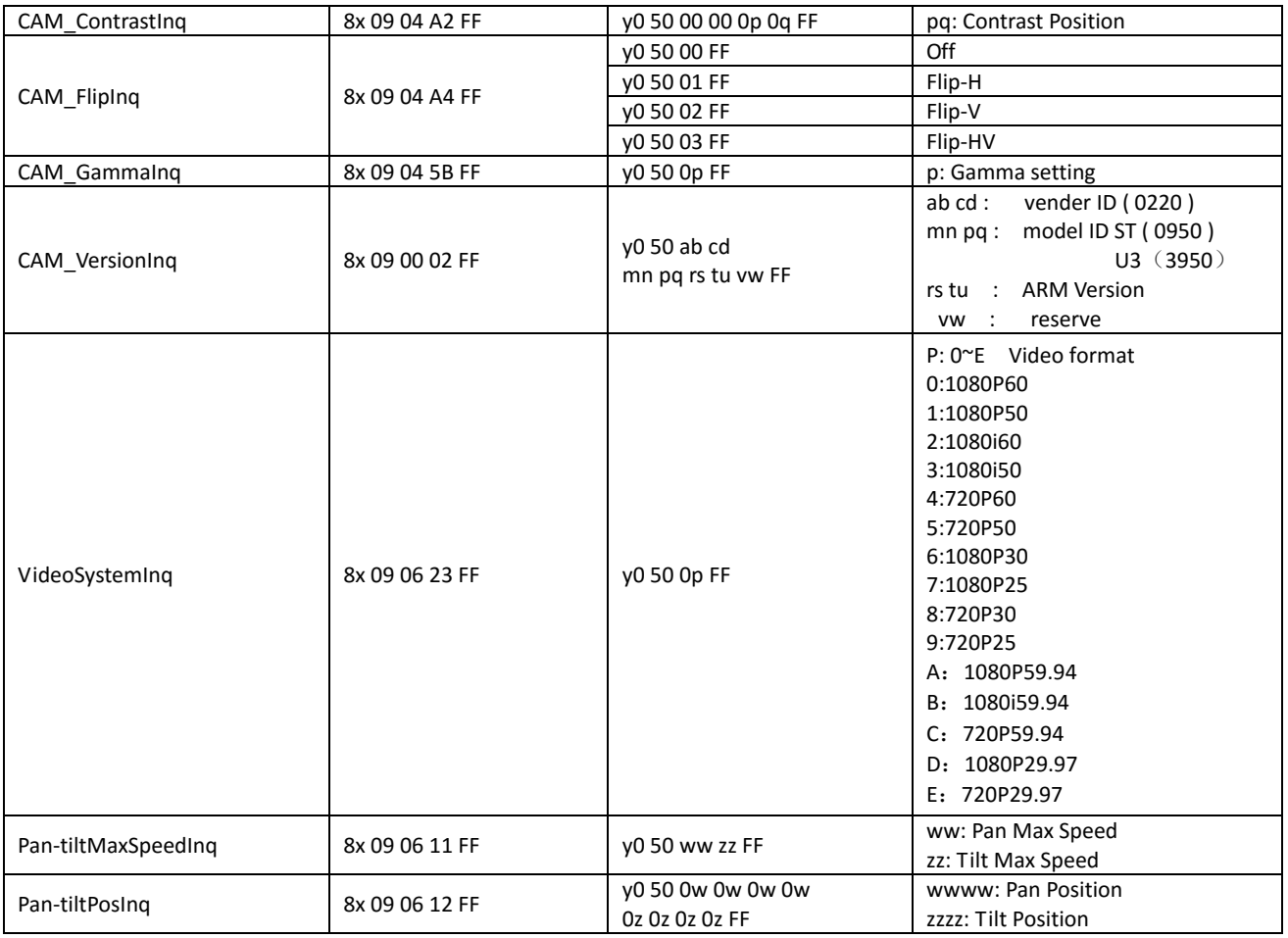

#### **Note:**

[X] in the above table indicates the camera address to be operated,  $[y] = [x + 8]$ .

#### **Intellisystem Technologies S.r.l.**

### <span id="page-35-0"></span>**5.2**、**PELCO-D protocol command list**

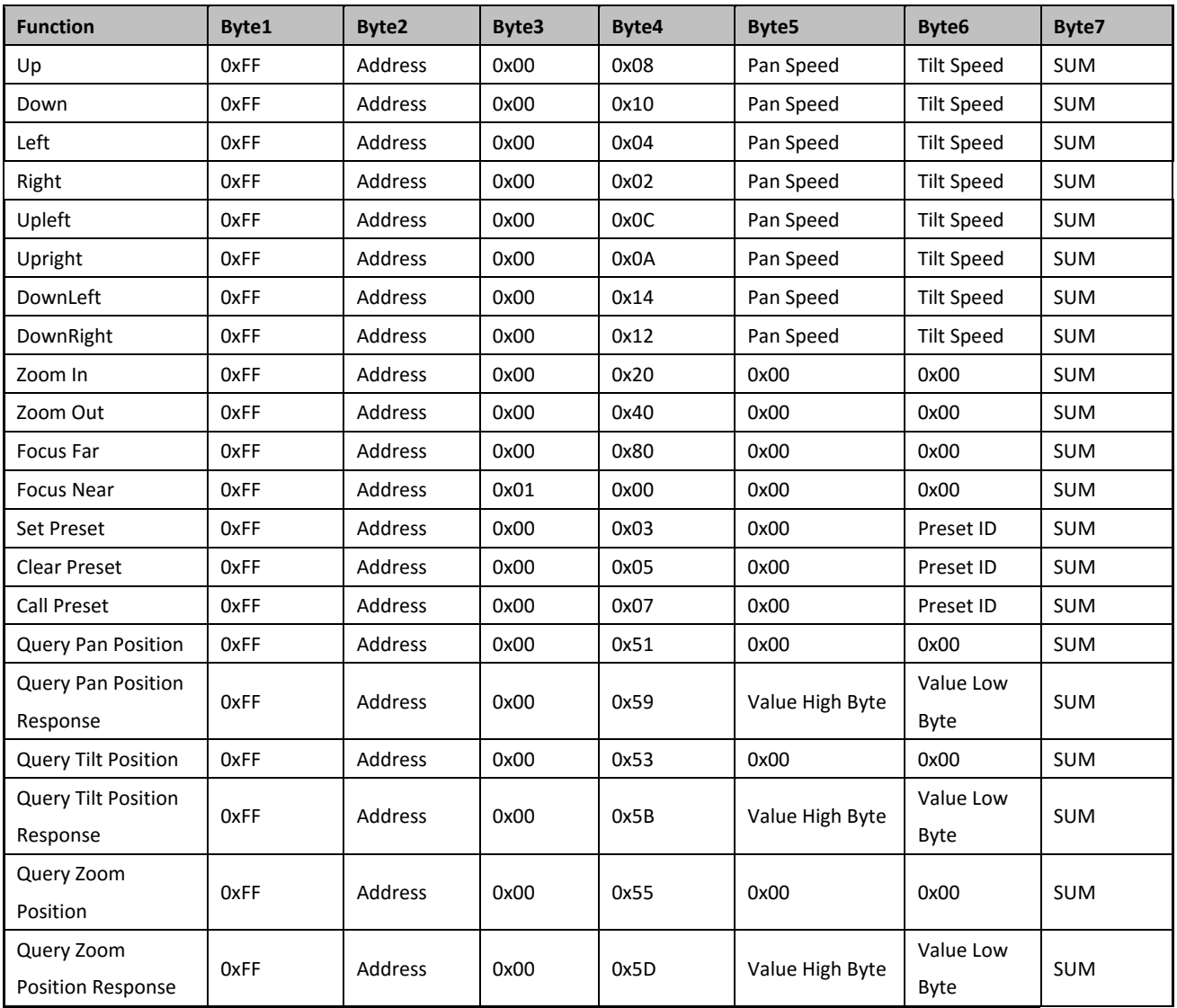

#### **Intellisystem Technologies S.r.l.**

### <span id="page-36-0"></span>**5.3**、**PELCO-P protocol command lis**

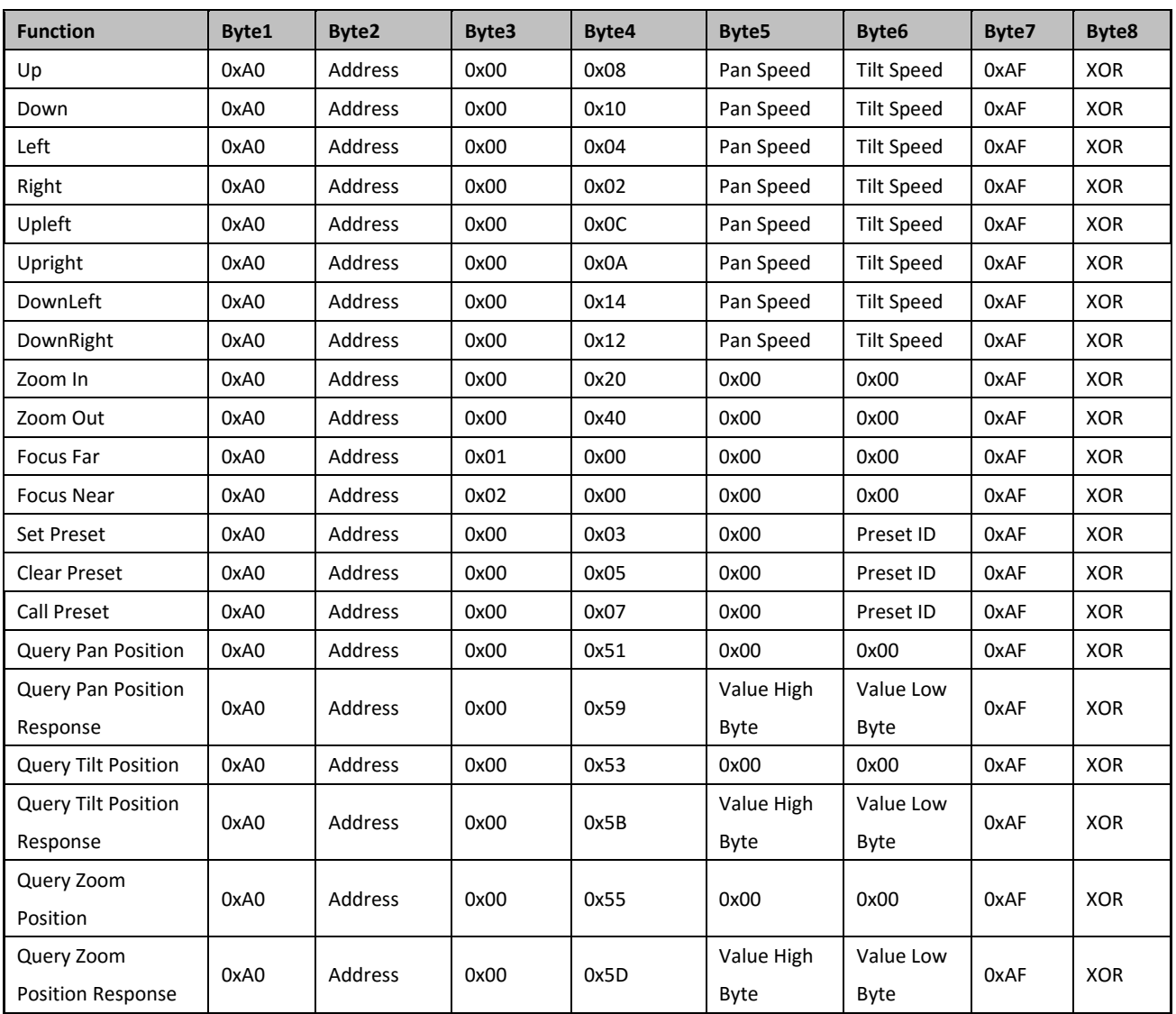

**Intellisystem Technologies S.r.l.** 

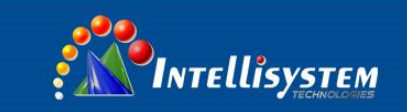

## <span id="page-37-0"></span>**6**、**Camera Maintenance and Troubleshooting**

### <span id="page-37-1"></span>**6.1**、**Camera Maintenance**

1) If camera is not used for long time, please turn off power adapter switch and AC plug.

2) Use soft cloth or tissue to clean the camera cover.

3) Use soft cloth to clean the lens; Use neuter cleanser if bad smeared. No use strong or corrosive cleanser or corrosive cleanser avoiding scuffing.

### <span id="page-37-2"></span>**6.2**、**Troubleshooting**

#### **1) No video output**

- —— a, Check whether the camera power supply is connected, the voltage is normal, the power indicator is lit.
	- b, Whether the machine could do self-inspection after restarted.
	- c, Check whether the video interface of camera and display is loosen
	- d, Check whether the video output cable is worn.
	- e, Check whether the camera video format is supported by the display.

#### **2) No image sometimes**

- ——a, Check whether the camera power supply is connected, the voltage is normal, the power indicator is lit.
	- b. Check whether the video output or video display interfaces are normal.
	- c. Check whether the video cable is damaged.

#### **3) Image dithering when zoom-in or zoom-out**

- ——a, Check whether the camera installation position is solid
	- b, Whether there is shaking machine or objects around the camera

#### **4) Serial port cannot work.**

- ——a, Check whether the camera serial device protocol, baud rate, address is consistent
	- b, Check whether the control cable is connected properly
	- c, Check whether the camera working mode is the normal operating mode.

#### **5) Web pages cannot log in**

- ——a, Check whether the camera is showing normally.
	- b, Check whether the network cable is connected properly(Ethernet port indicator is flashing)
	- c, Check whether your computer is added the segment and the segment is consistent with the IP address of the camera
- d, Click "Start" and select "Run" and then type "cmd" in the computer; Click "OK" then turn on a DOS command window to enter ping 192.168.5.163. Press the Enter key to appear message as follows: Description network connection is normal

#### **Intellisystem Technologies S.r.l.**

Via Augusto Murri, 1 - 96100 Siracusa - Phone +39 (0)931-1756256 / +39 (0)2-87167549 - Mobile (+39) 335 1880035 em@il: info@intellisystem.it WEB: http://www.intellisystem.it

# **37**

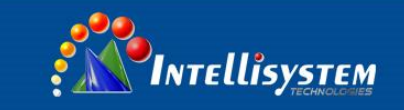

**38**

#### **Copyright Notice:**

All the contents of this manual and the copyright ownership belong to the company. Without the approval of the Company, no one can imitate, copy, reproduce or translate arbitrarily. This manual does not have any form of warranty, express or other imply. Specifications and information of this manual mentioned is just for informational purposes, and the content will be updated at any time without notice.

Copyright can not be reproduced.

#### **Intellisystem Technologies S.r.l.**